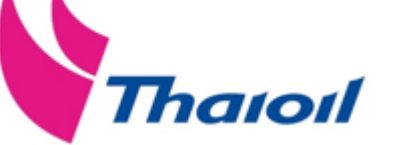

# **Thaioil Group Supplier E-Registration Guide**

**SAP Ariba** 

Supplier Relationship Management Unit Procurement and Contract Department of Thai Oil Public Company Limited

E-mail : srm@thaioilgroup.com

Tel. 038-359-000 Ext. 21117, 21118, 21119, 21127, 21128 , 21129

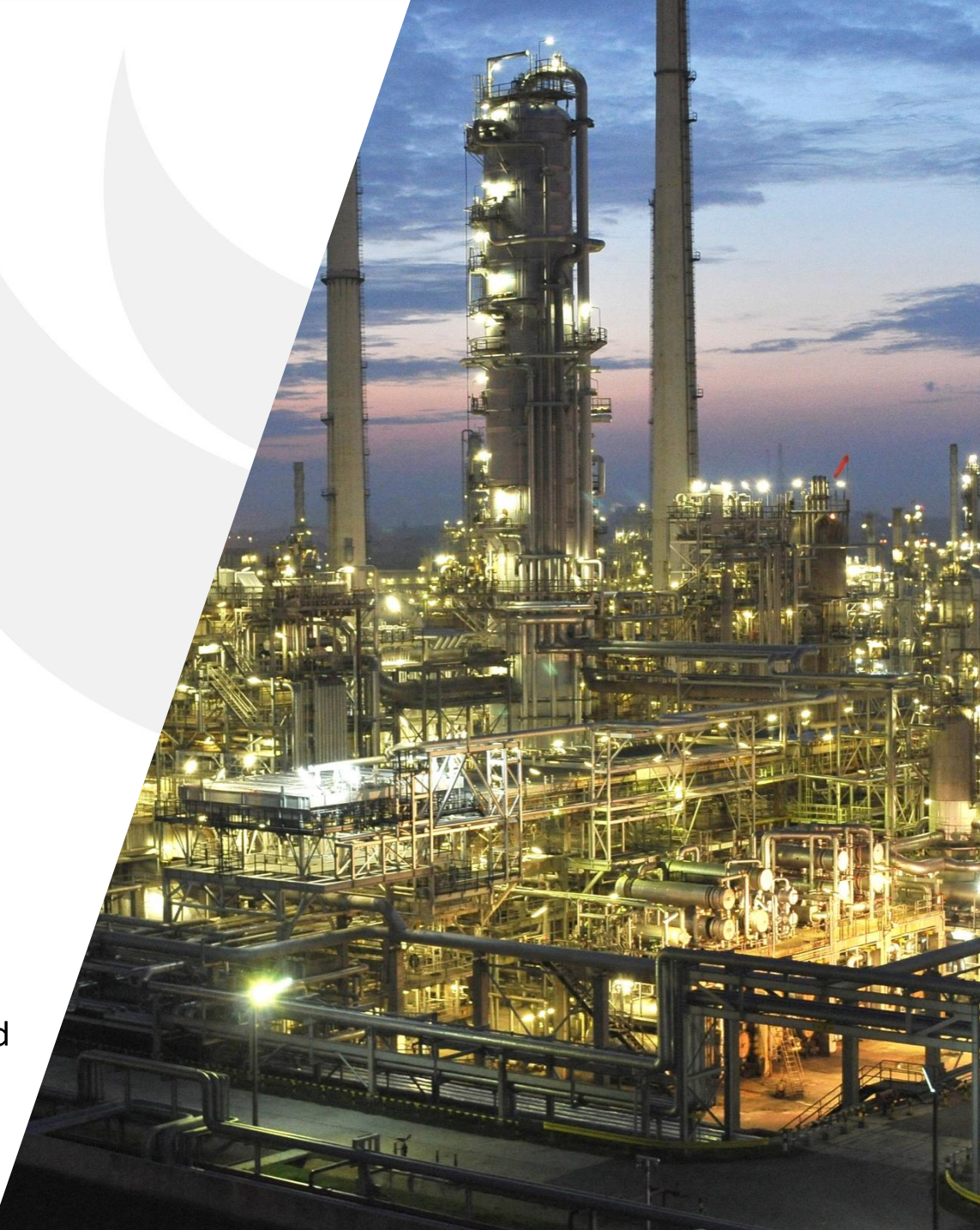

# **Thaioil Group Supplier Registration Process 3 ขั้นตอนในการขึ้นทะเบียนคู่ค้ากลุ่มไทยออยล์**

2

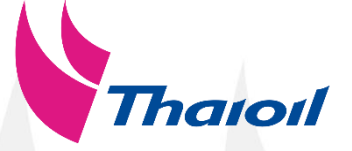

#### 2 3 Supplier can receive PO / contract from Thaioil 1 Supplier Request Buyer will create supplier request through Ariba system (หากคู่ค้าได้รับการพิจารณา เรียบร้อยแล้ว Buyer จะคำเนินการ ้ สร้างใบคำขอขึ้นทะเบียนคู่ค้าผ่าน ระบบ Ariba) \* Need to complete within 15 days. (โปรดด าเนินการในระบบอาริบาภายใน <sup>15</sup>วัน) **Registration** To fill in supplier information with important documents for registration consideration. (ค่ค้ากรอกข้อมลบริษัทพร้อมแนบ ำเอกสารสำคัญ เพื่อพิจารณา การขึ้นทะเบียนคู่ค้ากลุ่มไทยออยล์) \* Need to complete within 15 days. (โปรดด าเนินการในระบบอาริบาภายใน <sup>15</sup>วัน) \* Please remember username and password to access Thaioil supplier database. 3 **Qualification** Supplier will be evaluated and do this step if Thaioil requested. (คู่ค้าจะถูกประเมินและ กรอกข้อมูลส่วนนี้ หากไทยออยล์ มีความประสงค์ที่จะใช้งาน) Buyer consider elementary information to create supplier . SRM consider to approve registration. (หน่วยงานคู่ค้าสัมพันธ์พิจารณาเพื่ออนุมัติการขึ้นทะเบียน) Successful Registered Thaioil will consider and evaluate upon demand. (ไทยออยล์พิจารณาและประเมินตามความต้องการ) Successful Approved Vendor List 1

(Buyer พิจารณาข้อมูลเบื้องต้นเพื่อสร้างใบคำขอขึ้นทะเบียน)

# **Thaioil Group Supplier Registration Process 3 ขั้นตอนในการขึ้นทะเบียนคู่ค้ากลุ่มไทยออยล์**

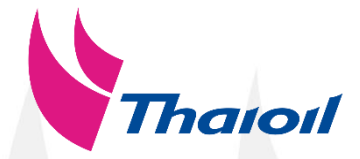

#### !! เอกสารสำคัญที่ใช้ในการขึ้นทะเบียน !!

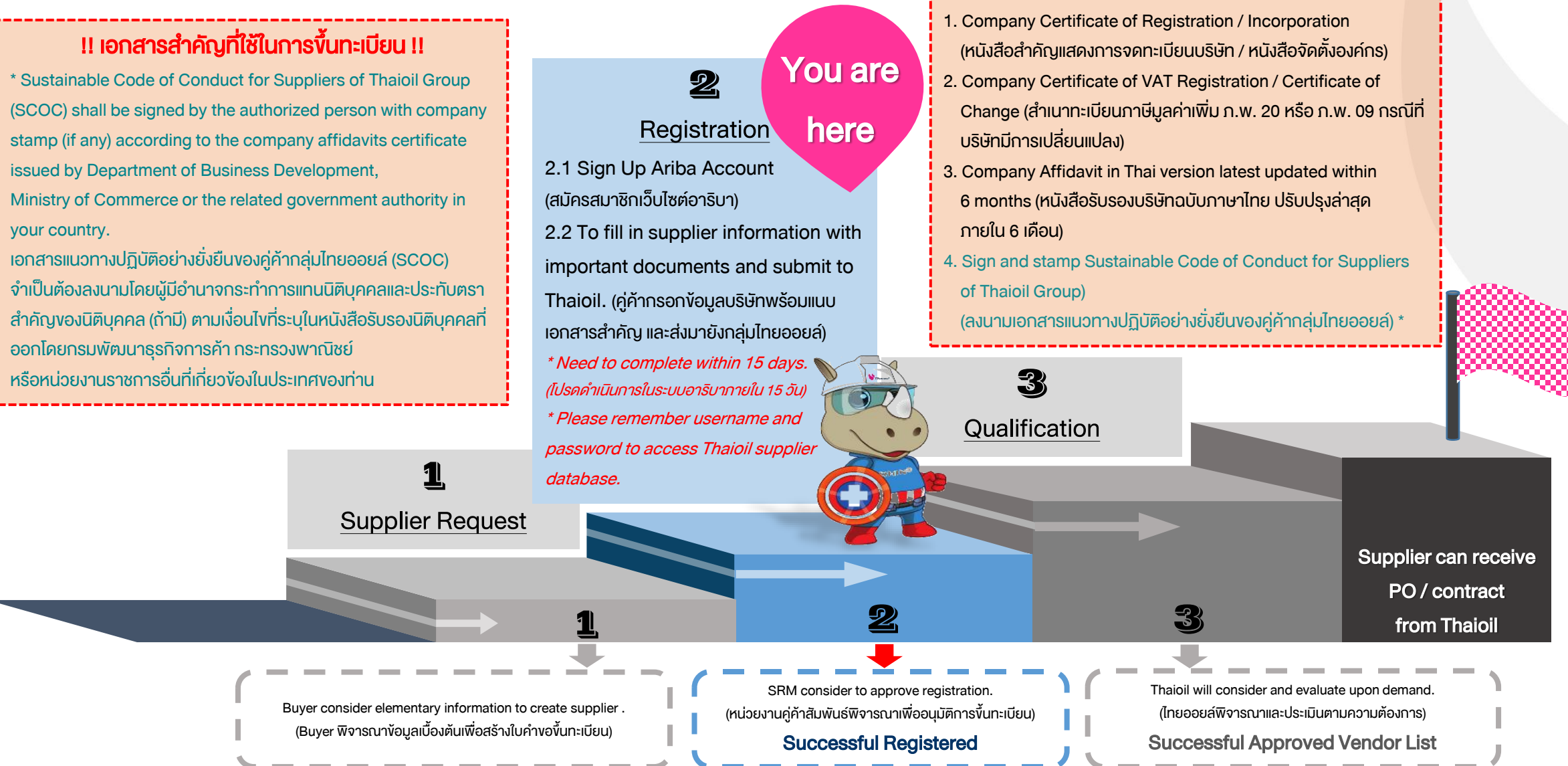

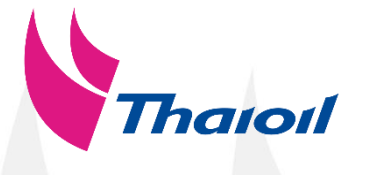

1 Supplier Registration Questionnaire (ชุดค าถามส าหรับการขึ้นทะเบียนเป็นคู่ค้ากลุ่มไทยออยล์)

Important documents for registration. **ู เอกสารสำคัญสำหรับการขึ้นทะเบียน** 

#### Thailand 's Supplier : คู่ค้าที่จดทะเบียนในประเทศไทย

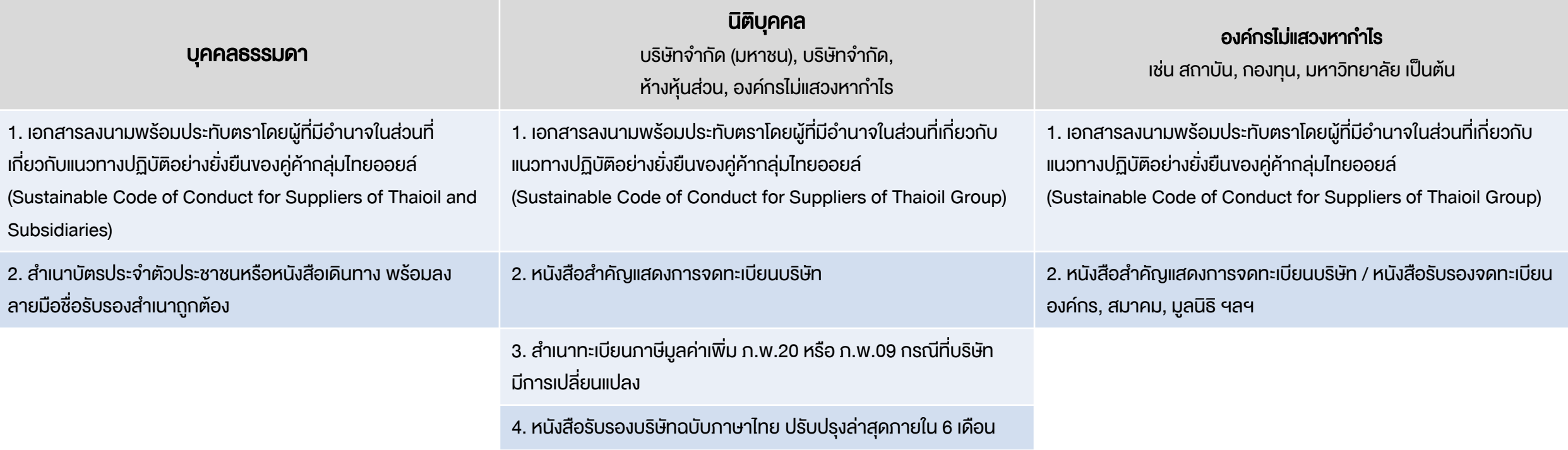

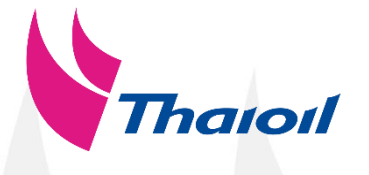

1 Supplier Registration Questionnaire (ชุดค าถามส าหรับการขึ้นทะเบียนเป็นคู่ค้ากลุ่มไทยออยล์)

Important documents for registration. **ู เอกสารสำคัญสำหรับการขึ้นทะเบียน** 

### Oversea Supplier : คู่ค้าที่จัดตั้งต่างประเทศ

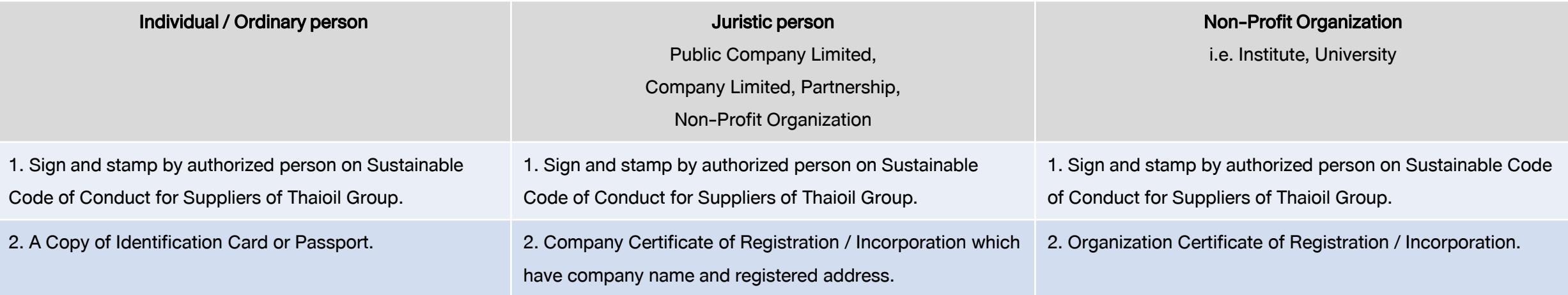

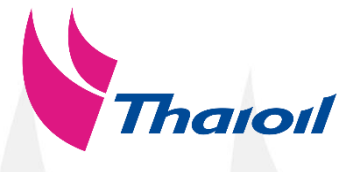

Supplier Registration Questionnaire (ชุดคำถามสำหรับการขึ้นทะเบียนเป็นคู่ค้ากลุ่มไทยออยล์)

Important documents for registration. เอกสารส าคัญการขึ้นทะเบียนส าหรับนิติบุคคลจัดตั้งในประเทศไทย

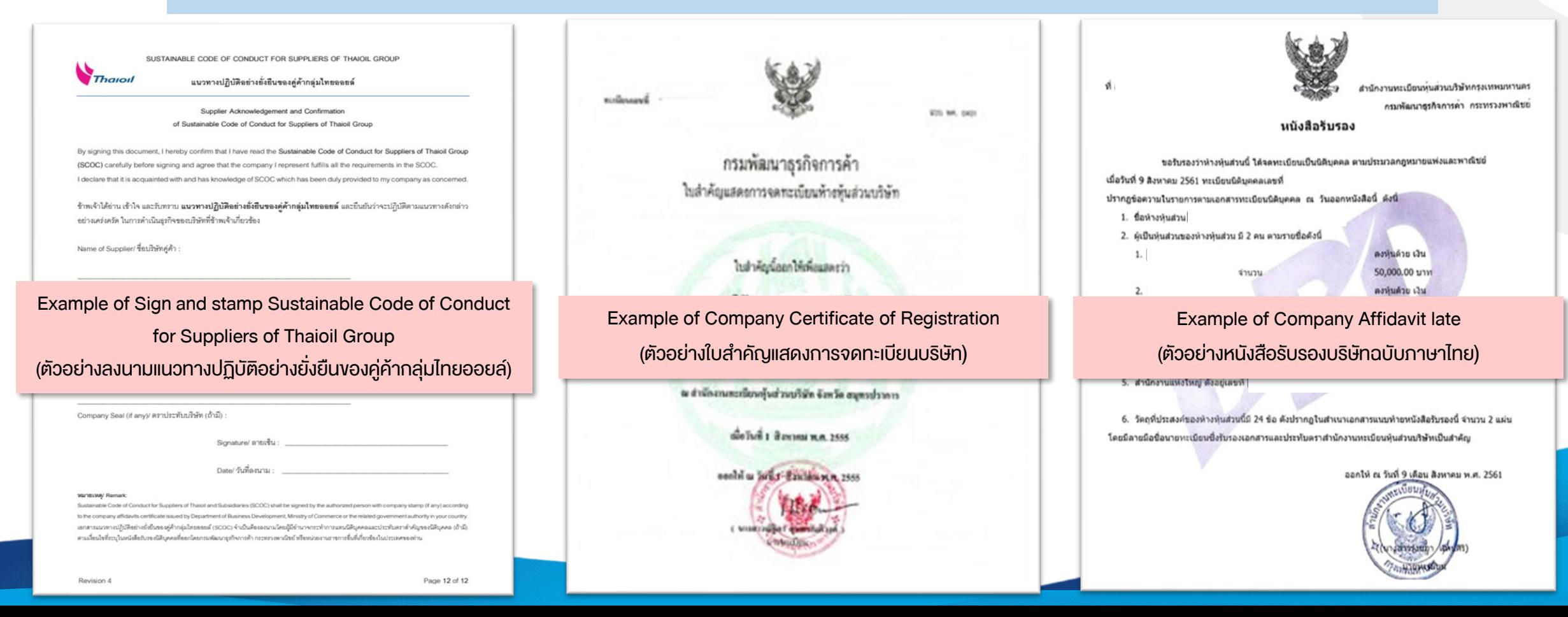

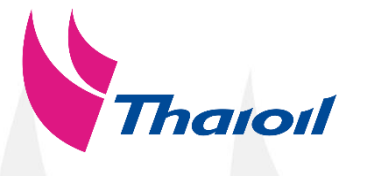

Supplier Registration Questionnaire (ชุดคำถามสำหรับการขึ้นทะเบียนเป็นคู่ค้ากลุ่มไทยออยล์)

Important documents for registration. เอกสารส าคัญการขึ้นทะเบียนส าหรับนิติบุคคลจัดตั้งในประเทศไทย

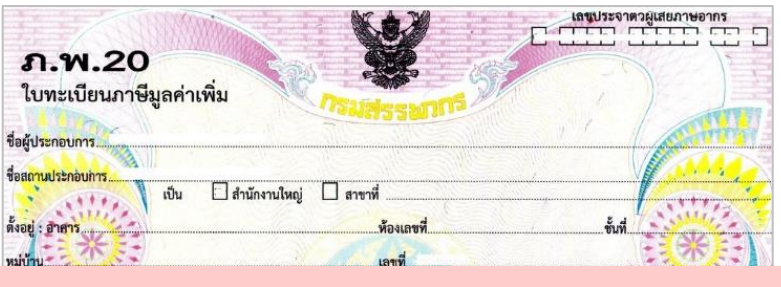

Example of Company Certificate of VAT Registration (ตัวอย่างใบทะเบียนภาษีมูลค่าเพิ่ม ภ.พ.20)

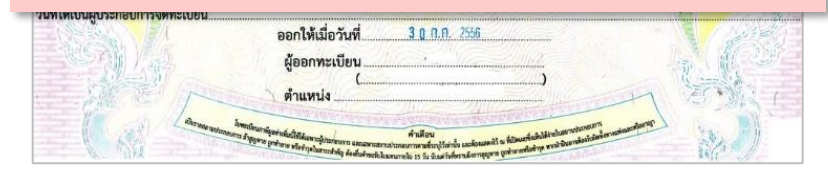

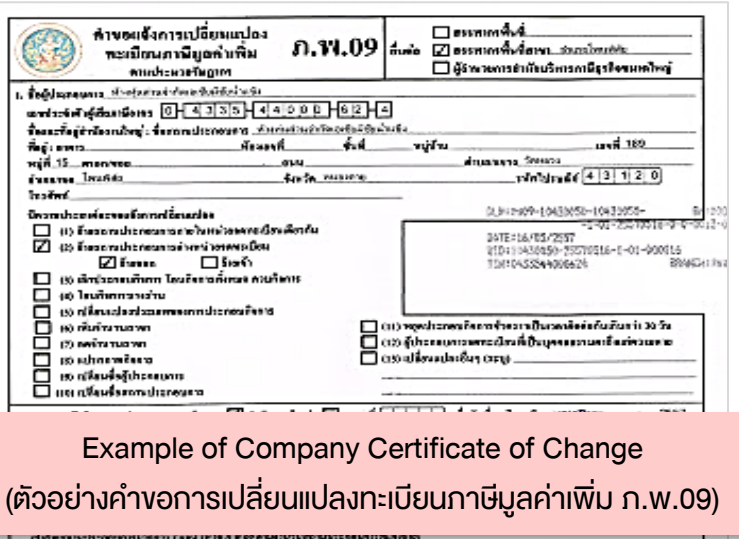

านยานยังมีกว่าวางเดียกๆ โดงสียมาที่โทรคความโจยๆ แหน่งกำลังให้เกณียกร  $\square$  as designed on a cloted . <u>omaria de la</u> lasiğindiyik. Jaaloutenrantenee : de tud. **Disabled:** Diplement evérsénésiarsian DELLE ELLE ELLE ទីលាំ អាចមក **MEGANE** Awaren ទីអេទិ៍ត **GEFERNA** Dasnophone detail .ร่านานบริษัทเกิดขึ้นดุ่นด่วนมีพิบุคคลขี้ดาบเร็วกัน ข่านวน naufrörfu fa anthodoloğdundum **ELITELITELE**E Seg: event.... ...មិនអនុស្ស៊ \_vúřy **MENDED** drugarna. historical distribution of the first state of the first state of the first state of the state of the ãнã. SECRETE. คอนในปริมัททริสต์หลับส่วนให้บทค avded Kiphaniem DELLEHLLLLLLLL disculsements such Militeraturis,

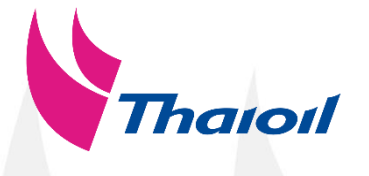

Supplier Registration Questionnaire (ชุดคำถามสำหรับการขึ้นทะเบียนเป็นคู่ค้ากลุ่มไทยออยล์)

Important documents for registration. าอกสารสำคัญการขึ้นทะเบียนสำหรับบุคคลธรรมดาในประเทศไทย

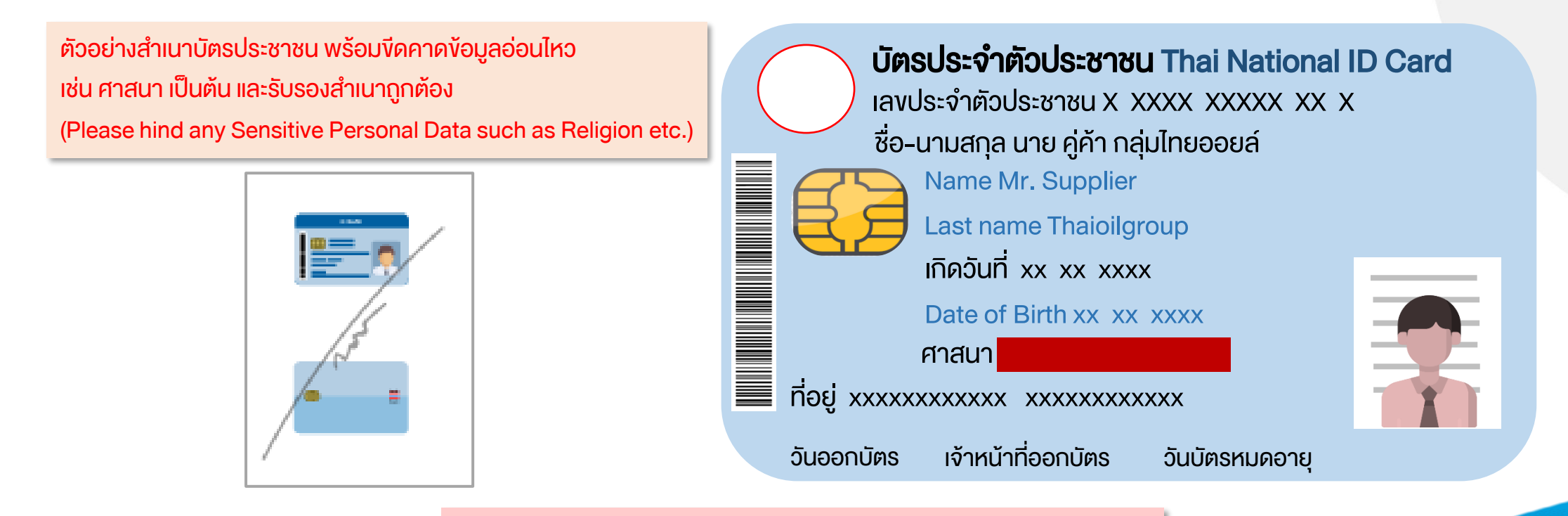

Example of ID Card with certified true copy

(ตัวอย่างสำเนาบัตรประชาชนพร้อมขีดคาดข้อมูลอ่อนไหวและรับรองสำเนาถูกต้อง)

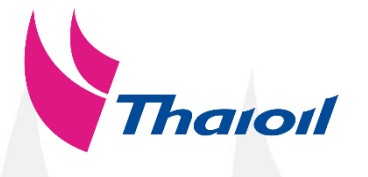

Supplier Registration Questionnaire (ชุดคำถามสำหรับการขึ้นทะเบียนเป็นคู่ค้ากลุ่มไทยออยล์)

#### Important documents for registration for foreign individual.

#### Please hind any Sensitive Personal Data such as

- Sex / Gender
- **Religion**
- **Nationality**
- **Lineage**
- Blood group
- Disability health information or mental health information
- Criminal record
- any other information which affects the owner of the information in the same manner

Etc.

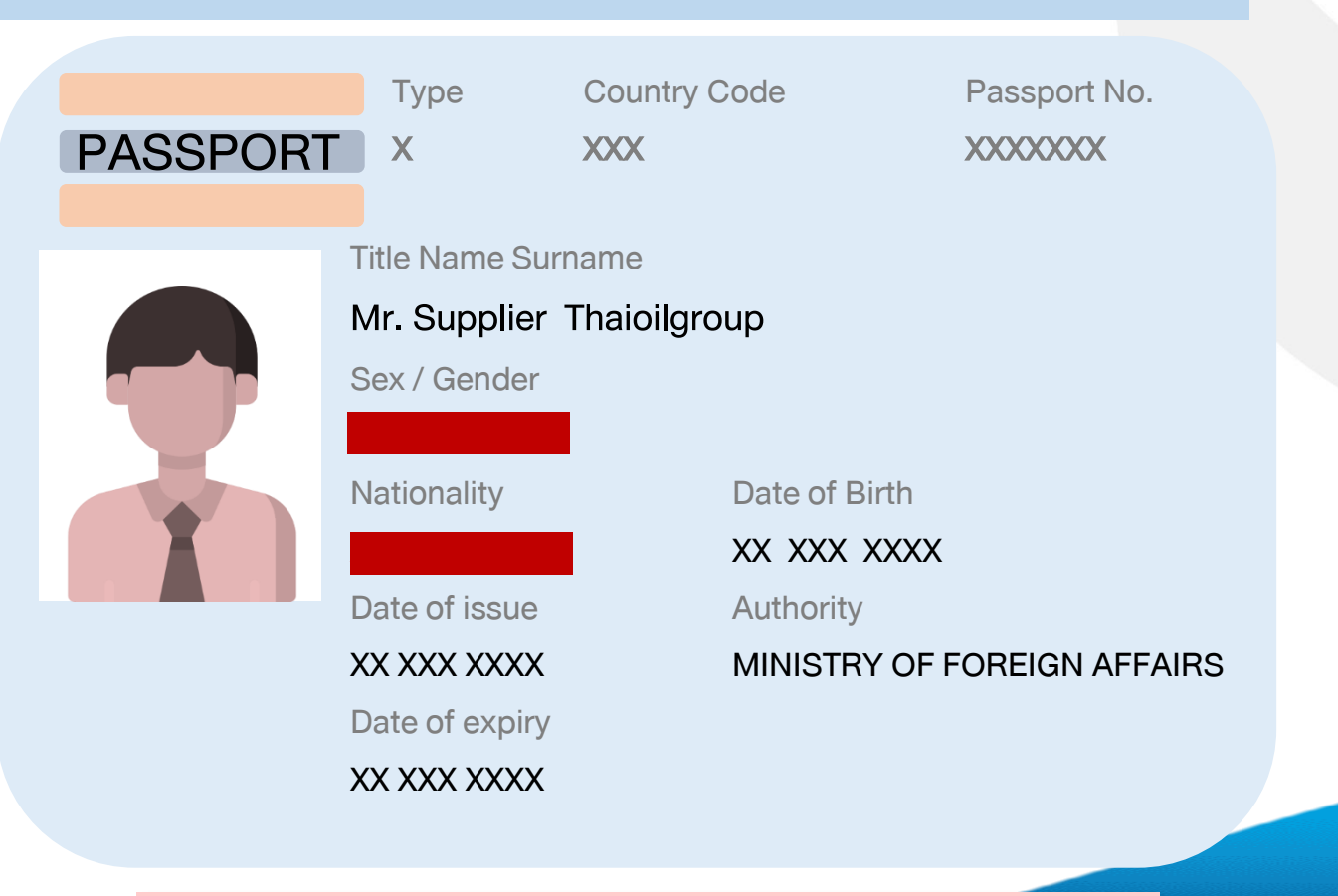

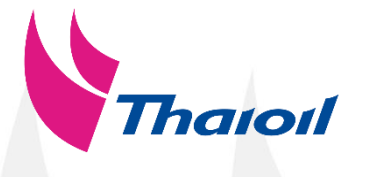

Supplier Registration Questionnaire (ชุดคำถามสำหรับการขึ้นทะเบียนเป็นคู่ค้ากลุ่มไทยออยล์)

### Supplier will receive invitation e-mail from Ariba. (คู่ค้าจะได้รับอีเมลเชิญขึ้นทะเบียนจากอาริบา)

Click "Click Here" to access Registration Questionnaire. (คลิก "Click Here" เพื่อเข้าสู่ชุดคำถามขึ้นทะเบียน)

#### Fri 1/17/2020 11:47 AM

<s4system-prod+thaioil-T.Doc2209856379@ansmtp.ariba.com>

Invitation: Register to become a supplier with Thai Oil Public Company

**C** Click here to download pictures. To help protect your privacy, Outlook prevented automatic download of some pictures in this message.

#### Thai Oil Public Company

Register as a supplier with Thai Oil Public Company

Hello!

has invited you to register to become a supplier with Thai Oil Public Company Start by creating an account with Ariba Network. It's free.

Thai Oil Public Company - TEST uses Ariba Network to manage its sourcing and procurement activities and to collaborate with suppliers. If monthav1 already has an account with Ariba Network, sign in with your username and password.

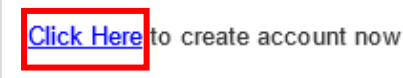

You are receiving this email because your customer, Thai Oil Public Company - TEST, has identified you as the appropriate contact for this correspondence. If you are not the correct contact, please contact Thai Oil Public Company - TEST.

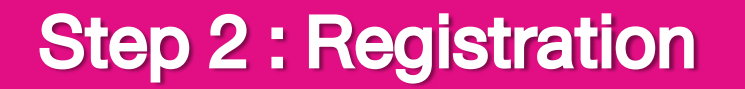

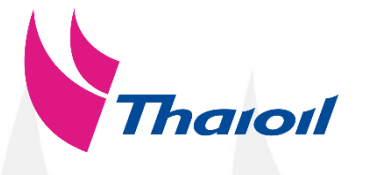

#### 2.1 Sign up Ariba account (สมัครแอคเคาท์อาริบา)

### For supplier which did not have Ariba account. (สำหรับคู่ค้าที่ยังไม่มีแอคเคาท์อาริบา)

Welcome, manual manual

Have a question? Click here to see a Quick Start guide.

Sign up as a supplier with Thai Oil Public Company - TEST on SAP Ariba.

Thai Oil Public Company - TEST uses SAP Ariba to manage procurement activities

Click "Sign up" to create Ariba account. (คลิก "Sign up" เพื่อสมัครแอคเคาท์อาริบา) Create an SAP Ariba supplier account and manage your response to procurement activities required by Thai Oil Public Company Already have an account? Log in About Ariba Network The Ariba Network is your entryway to all your Ariba seller solutions. You now have a single location to manage all of your customer relationships and supplier activities regardless of which Ariba solution your customers are using. Once you have completed the registration, you will be able to: . Respond more efficiently to your customer requests . Work more quickly with your customers in all stages of workflow approval . Strengthen your relationships with customers using an Ariba Network solution . Review pending sourcing events for multiple buyers with one login . Apply your Company Profile across Ariba Network, Ariba Discovery and Ariba Sourcing activities Moving to the Ariba Network allows you to log into a single location to manage: . All your Ariba customer relationships . All your event actions, tasks and transactions

- Your profile information
- . All your registration activities
- . Your contact and user administrative tasks

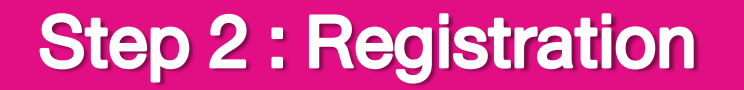

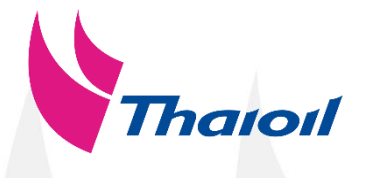

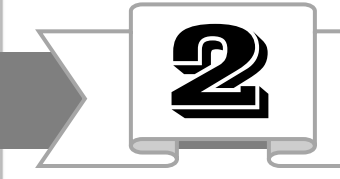

# 2 2.1 Sign up Ariba account (สมัครแอคเคาท์อาริบา)

Please fill in with English language and required fields marked by an asterisk ( \* ) โปรดกรอกข้อมูลเป็นภาษาอังกฤษ และจำเป็นต้องกรอกช่องที่มีเครื่องหมาย (\*)

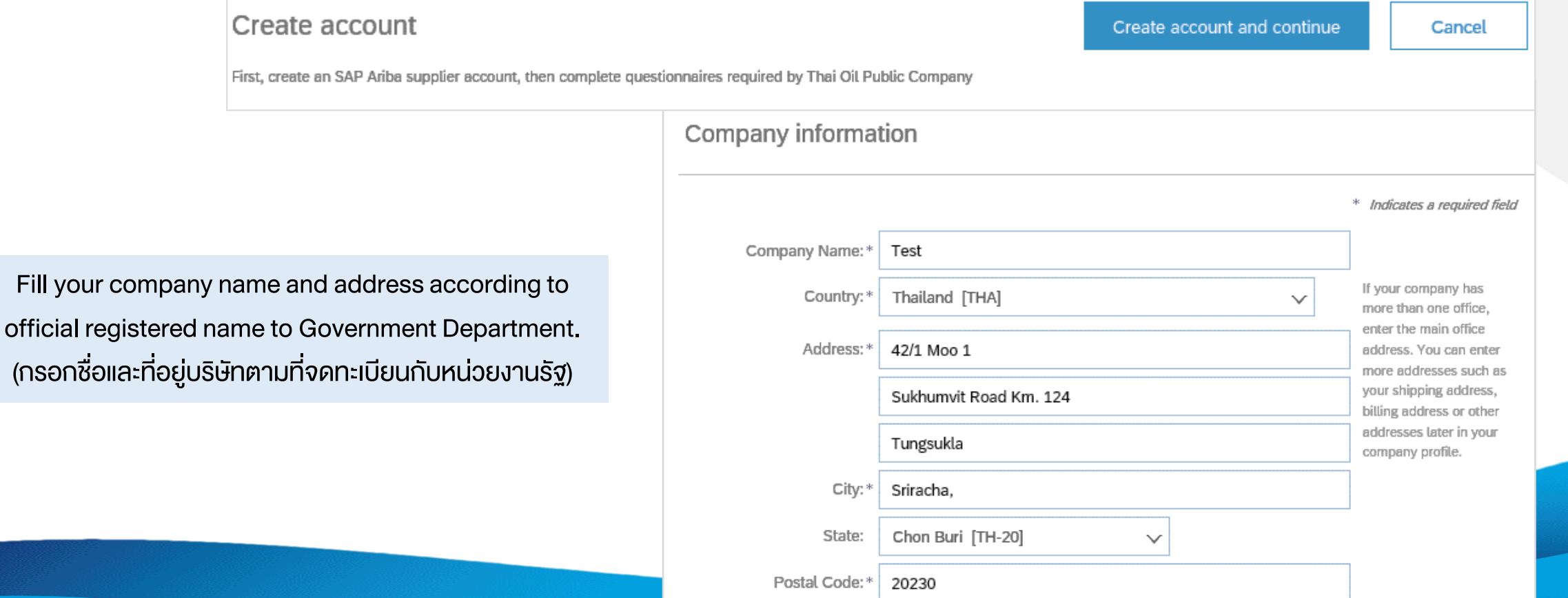

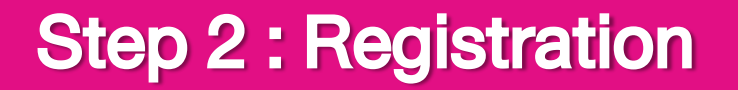

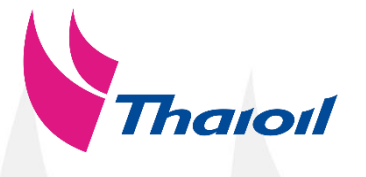

#### 2.1 Sign up Ariba account (สมัครแอคเคาท์อาริบา)

Please fill in with English language and required fields marked by an asterisk ( \* ) โปรดกรอกข้อมูลเป็นภาษาอังกฤษ และจำเป็นต้องกรอกช่องที่มีเครื่องหมาย (\* )

User account information

#### Caution !

Username: Must be in e-mail format. (ชื่อผู้ใช้ควรอยู่ในรูปแบบของอีเมล) **Password :** Must contain a minimum of 8 characters including upper and lower case letters, numeric digits and special characters. (รหัสผ่านควรประกอบด้วยตัวอักขระอย่างน้อย 8 ตัว รวมทั้งตัวอักษรตัวพิมพ์ ใหญ่และตัวพิมพ์เล็ก ตัวเลข และอักขระพิเศษ) Note :

- Password should be record and keep privately in order to prevent forgetting password. (ควรจดบันทึกรหัสผ่านและเก็บเป็นส่วนตัวเพื่อป้องกันการลืม)

- Password will be expire every 3 months, please change your password. (โปรดเปลี่ยนรหัสผ่านทุกๆ 3เดือน เนื่องจากรหัสผ่านจะหมดอายุ)

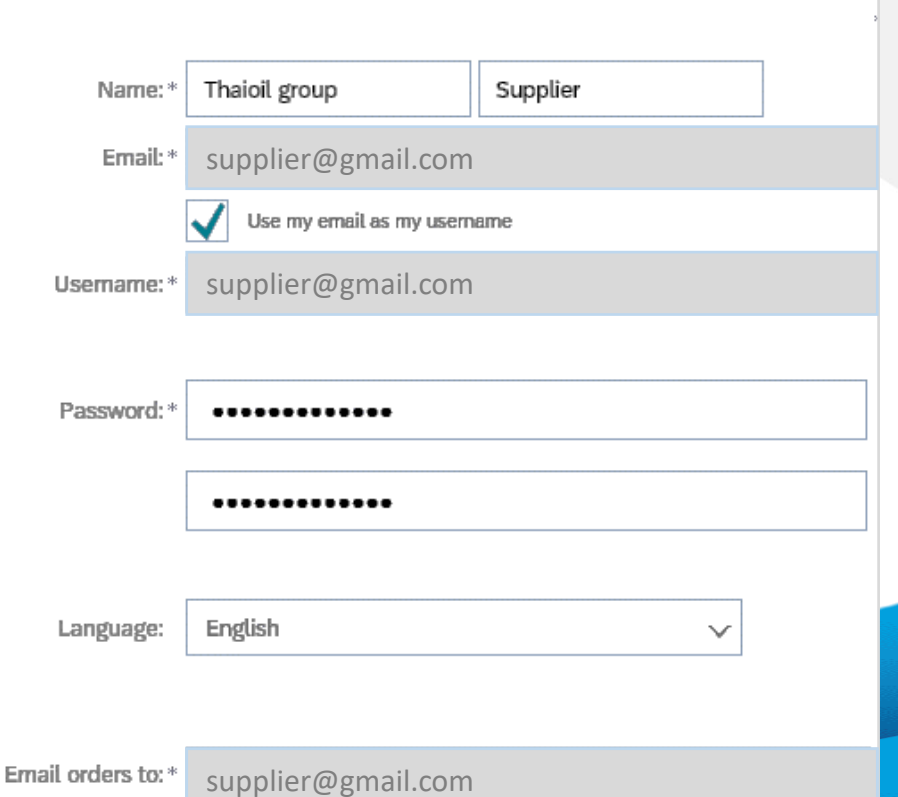

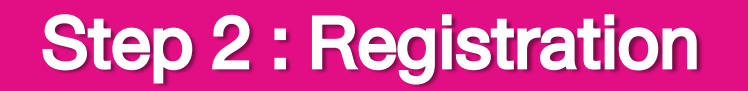

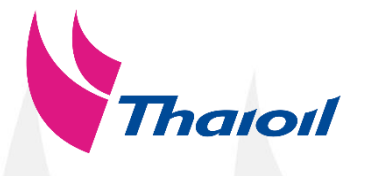

#### 2.1 Sign up Ariba account (สมัครแอคเคาท์อาริบา)

Select Product and Service Categories of your business.

(โปรดระบุกลุ่มสินค้าและบริการของธุรกิจท่าน)

Tell us more about your business

1. Click "Browse" in Product and Service Categories filed. (คลิก "Browse" ในส่วนของ Product and Service Categories) Caution !

Please select products and services similar to your business. (โปรดเลือกสินค้าและงาน บริการที่ใกล้เคียงกับธุรกิจของท่าน)

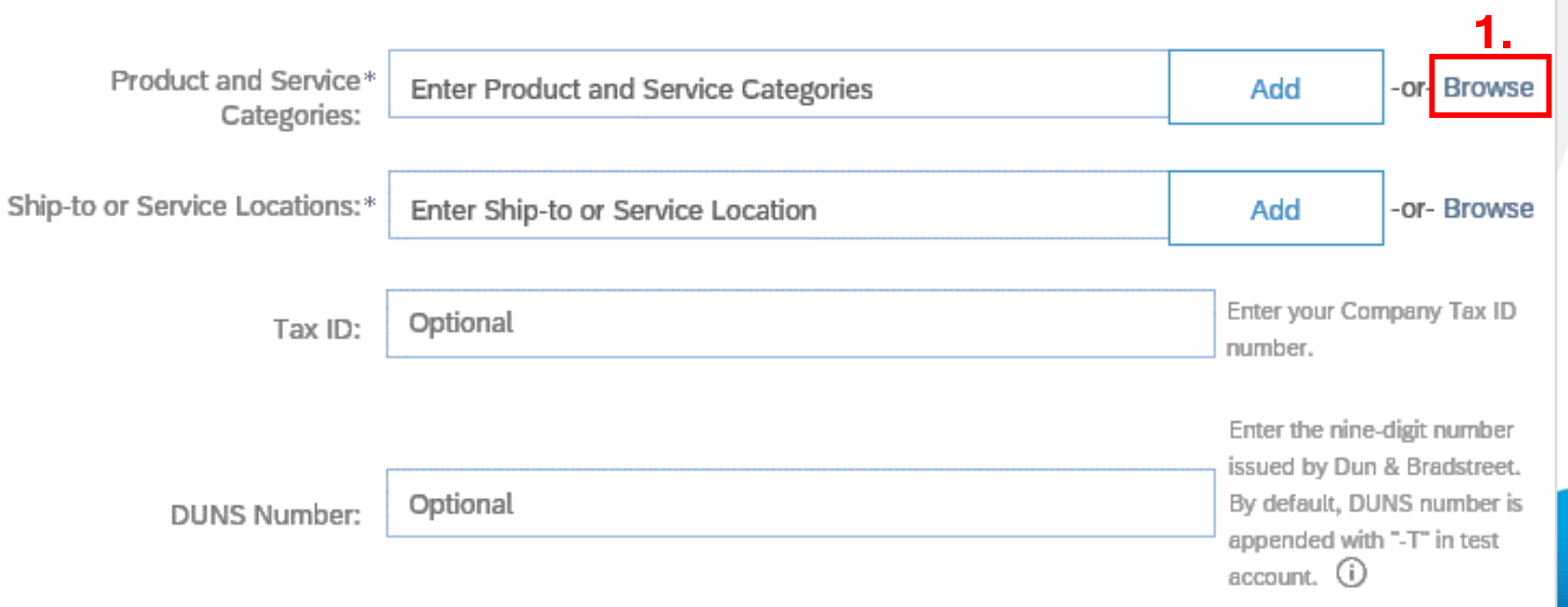

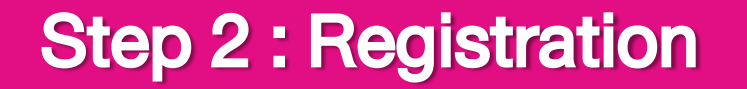

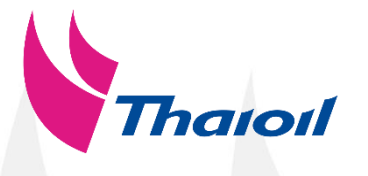

# 2 2.1 Sign up Ariba account (สมัครแอคเคาท์อาริบา)

Select Product and Service Categories of your business.

(โปรดระบุกลุ่มสินค้าและบริการของธุรกิจท่าน)

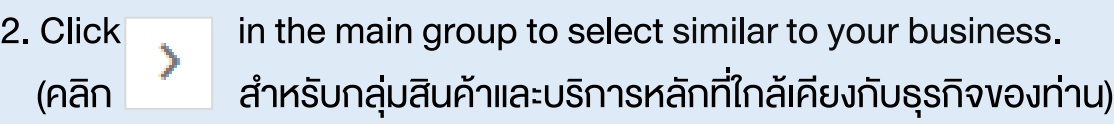

#### Product and Service Category Selection

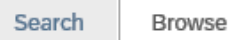

Click the product and service category you want to add and click the + icon. Lower-level product and service categories are displayed after you click a product and service category. Click OK to save your changes.

#### Browse Product and Service Categories Didn't find what you were looking for? Try Search »

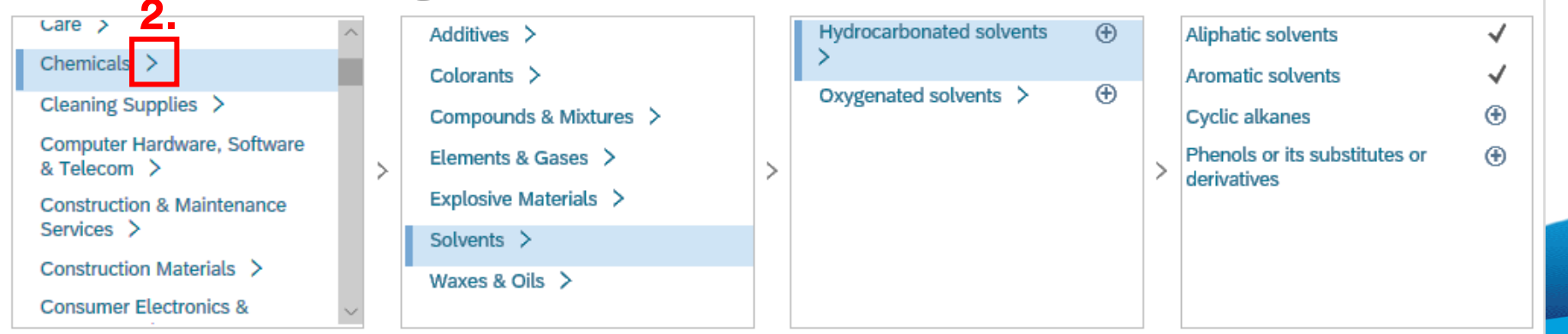

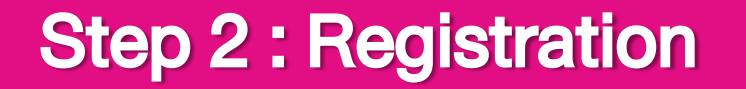

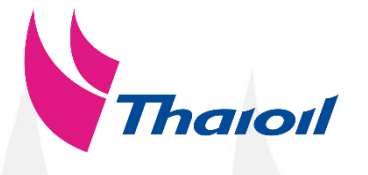

#### 2.1 Sign up Ariba account (สมัครแอคเคาท์อาริบา)

Select Product and Service Categories of your business.

(โปรดระบุกลุ่มสินค้าและบริการของธุรกิจท่าน)

3. Select Products and Services then, the symbol will change to<br> $\vec{r}$ (เลือก สำหรับสินค้า / บริการของท่าน จากนั้นสัญลักษณ์จะเปลี่ยนเป็น

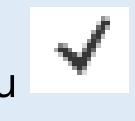

#### Product and Service Category Selection

Browse

Search

Click the product and service category you want to add and click the + icon. Lower-level product and service categories are displayed after you click a product and service category. Click OK to save your changes.

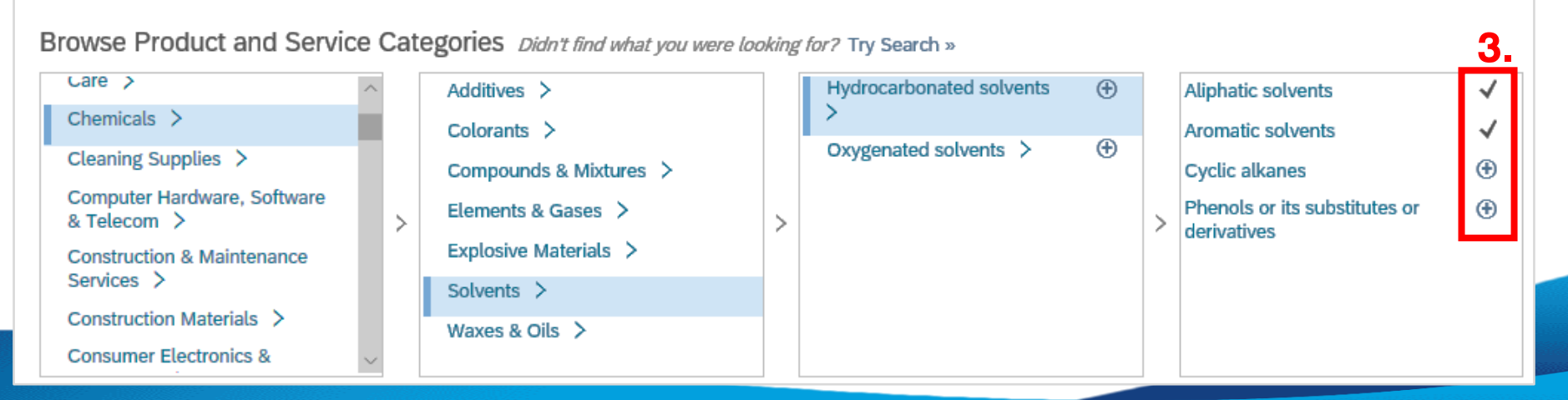

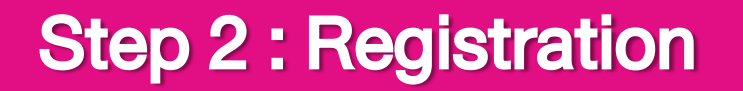

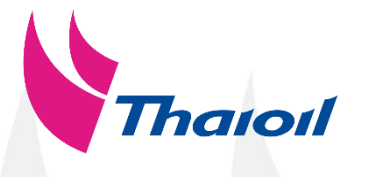

2 2.1 Sign up Ariba account (สมัครแอคเคาท์อาริบา)

Select Product and Service Categories of your business.

(โปรดระบุกลุ่มสินค้าและบริการของธุรกิจท่าน)

Selected Products and Services will appear in 'My Selections'. (สินค้าและบริการที่ถูกเลือกจะปรากฎอยู่ ในส่วนของ 'My Selections')

4. If you complete, click "OK". (หากท่านเลือกครบแล้ว คลิก "OK")

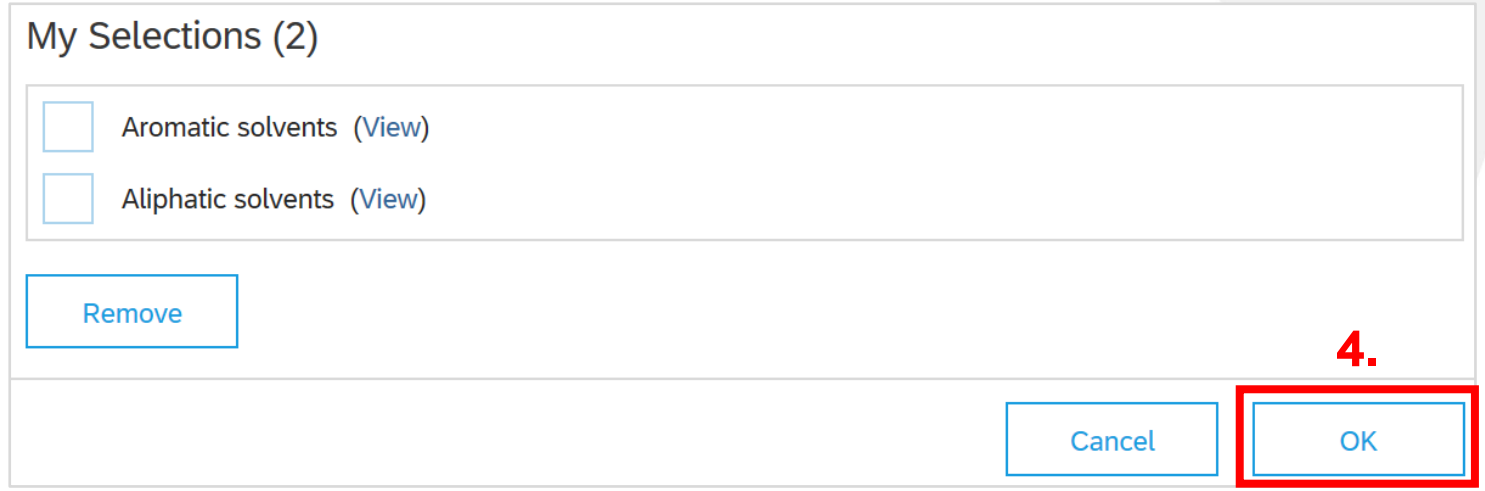

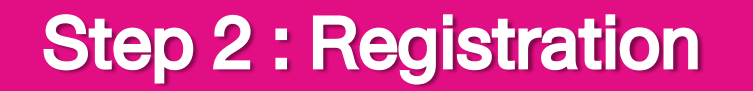

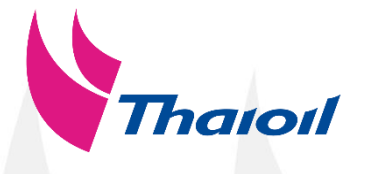

 $2$  2.1 Sign up Ariba account (สมัครแอคเคาท์อาริบา)

Select Ship-to or Service Locations. (โปรดระบุตำแหน่งที่ให้บริการ)

### Tell us more about your business

1. Click "Browse" in Ship-to or Service Locations filed. (คลิก "Browse" ในส่วนของ Ship-to or Service Locations หรือตำแหน่ง ให้บริการ)

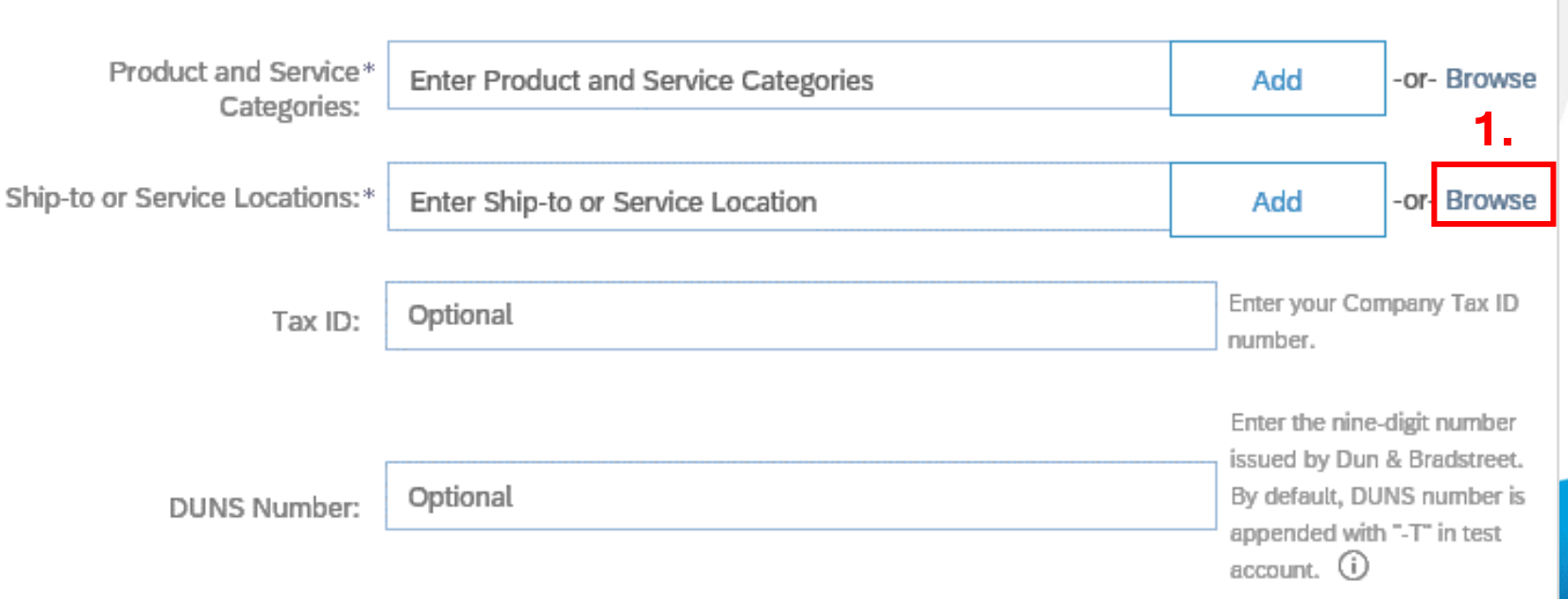

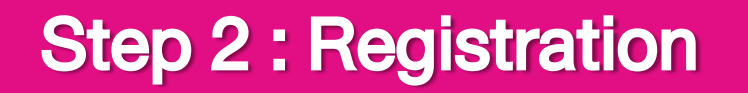

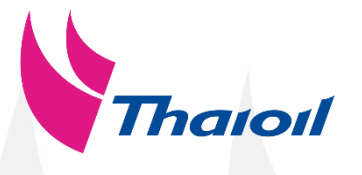

#### 2.1 Sign up Ariba account (สมัครแอคเคาท์อาริบา)

Select Ship-to or Service Locations. (โปรคระบฺตำแหน่งที่ให้บริการ)

2. Consider your service location. (หมายเหตุ : Global หมายถึง ให้บริการทั่วโลก, Select Ship-to or Service Locations หมายถึง ้ต้องการเลือกตำแหน่งที่ให้บริการ)

3. Click  $\blacktriangleright$  in region for your service location. (คลิก > สำหรับภูมิภาคที่ท่าน ให้บริการ)

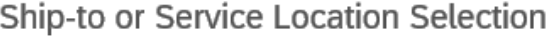

Select the territories that your company serves. If your company offers global coverage, choose Global.

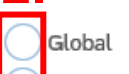

Select Ship-to or Service Locations

Click a country to add and click the + icon. States or provinces are displayed after you click a country. Click OK to save your changes.

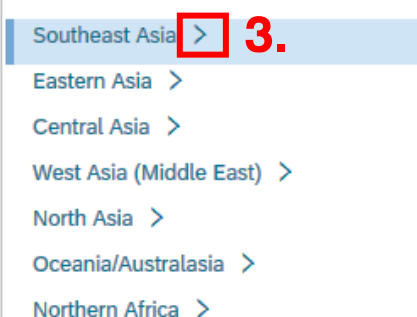

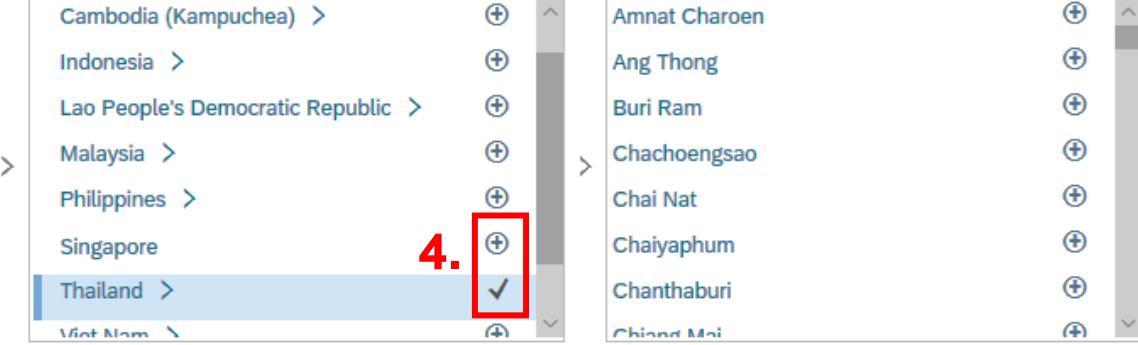

4. Select  $\bigoplus$  Locations then, the symbol will change to  $\blacktriangledown$ เลือก $\bigoplus$  พื้นที่ให้บริการ จากนั้นสัญลักษณ์จะเปลี่ยนเป็น  $\blacktriangledown$  )

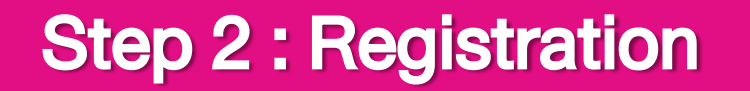

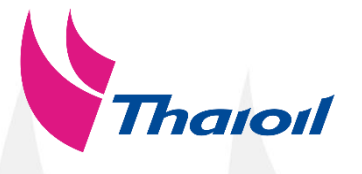

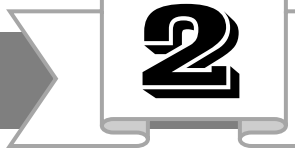

# 2 2.1 Sign up Ariba account (สมัครแอคเคาท์อาริบา)

Select Ship-to or Service Locations. (โปรคระบุตำแหน่งที่ให้บริการ)

Selected Service Locations will appear in 'My Selections'. (ตำแหน่งที่ถูกเลือกจะปรากฎอยู่ ในส่วนของ 'My Selections')

5. If you complete, click "OK" (หากท่านเลือกครบแล้ว คลิก "OK")

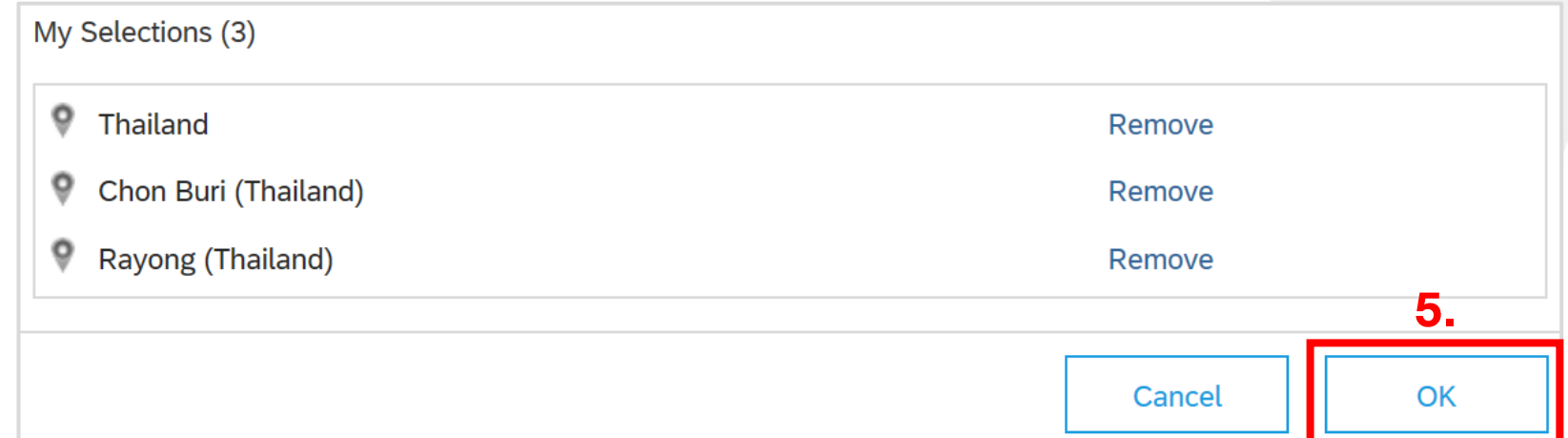

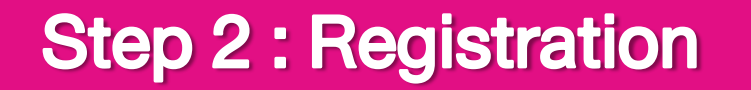

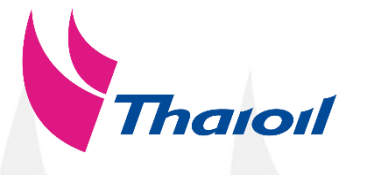

# 2 2.1 Sign up Ariba account (สมัครแอคเคาท์อาริบา)

No need to fill Tax ID and DUNS Number. (ไม่ต้องใส่หมายเลงประจำตัวผู้เสียภาษีและหมายเลง DUNS)

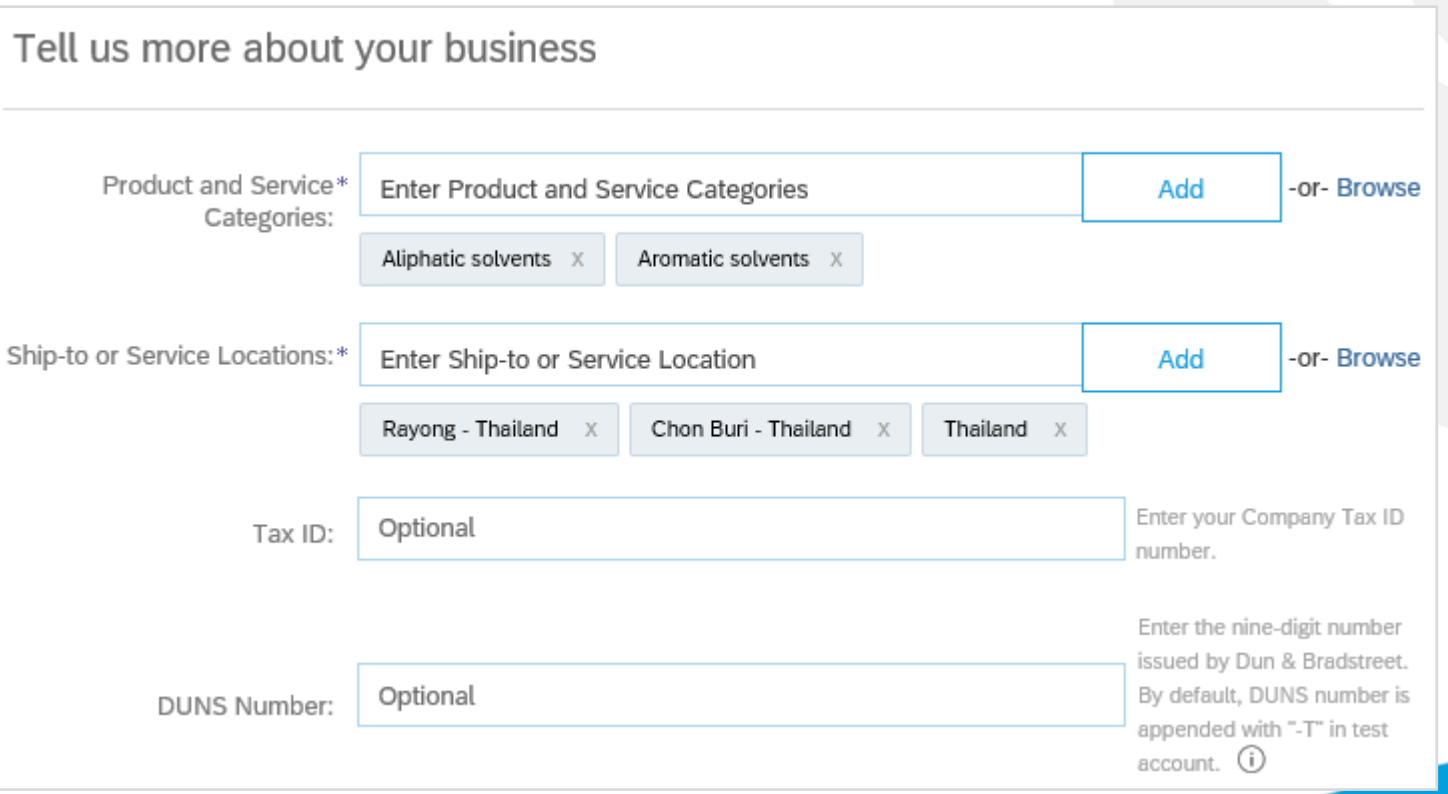

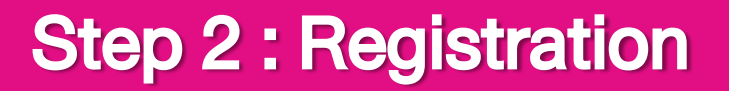

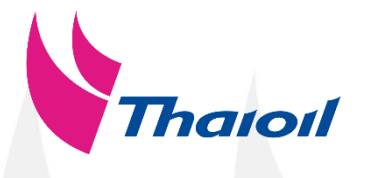

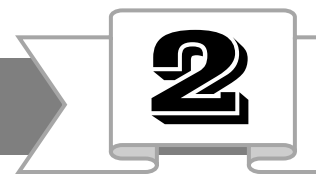

#### 2.1 Sign up Ariba account (สมัครแอคเคาท์อาริบา)

**1.**

### Terms of use and SAP Ariba Privacy Statement. (คู่มือการใช้งานและเงื่อนไขความเป็นส่วนตัวของ SAP Ariba)

1. Supplier have read and agree to the Terms of use and SAP Ariba Privacy Statement then, check 2 boxes.

(คู่ค้าต้องอ่านและยอมรับคู่มือการใช้งานและเงื่อนไข ความเป็นส่วนตัวของ SAP Ariba)

2. If you complete all required fields, please click "Create account and continue". (หากคู่ค้ากรอกข้อมูลที่มีเครื่องหมาย \* ครบถ้วนแล้ว คลิก "Create account and continue")

\* If you complete Ariba account creation, please proceed access Thaioil's questionnaire immediately. (หากคู่ค้าทำการสมัครแอคเคาท์อาริบาเสร็จสมบูรณ์แล้ว โปรดเข้าสู่ชุดคำถามขึ้นทะเบียนคู่ค้าของไทยออยล์ทันที)

Ariba will make your company profile, which includes the basic company information, available for new business opportunities to other companies. If you want to hide your company profile, you can do so anytime by editing the profile visibility settings on the Company Profile page after you have finished your registration.

By clicking the Create account and continue button, you expressly acknowledge and give consent to Ariba for your data entered into this system to be transferred outside the European Union, Russian Federation or other jurisdiction where you are located to Ariba and the computer systems on which the Ariba services are hosted (located in various data centers globally), in accordance with the Ariba Privacy Statement, the Terms of Use, and applicable law.

You have the right to access and modify your personal data from within the application, by contacting the Ariba administrator within your organization or Ariba, Inc. This consent shall be in effect from the moment it has been granted and may be revoked by prior written notice to Ariba. If you are a Russian citizen residing within the Russian Federation, You also expressly confirm that any of your personal data entered or modified in the system has previously been captured by your organization in a separate data repository residing within the Russian federation.

**2.**

#### have read and agree to the Terms of Use

have read and agree to the SAP Ariba Privacy Statement

Create account and continue

Cancel

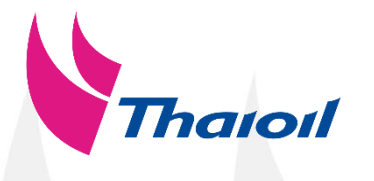

### 2.1 Sign up Ariba account (สมัครแอคเคาท์อาริบา)

กรณีที่พบบัญชีที่มีข้อมูลใกล้เคียงกับบริษัทท่าน ระบบจะแจ้งเตือนให้ตรวจสอบอีกครั้ง (If Ariba system find the similar company information, please recheck)

lata repository residing within the Russian federation.

I have read and agree to the SAP Ariba Privacy Statement

I have read and agree to the Terms of Use

3. Click "Review accounts" to review the similar account. (คลิก "Review accounts" เพื่อตรวจสอบ แอคเคาท์อื่นที่มีข้อมูลใกล้เคียงกัน)

\* If you complete Ariba account creation, please proceed access Thaioil's questionnaire immediately. (หากคู่ค้าทำการสมัครแอคเคาท์อาริบาเสร็จสมบูรณ์แล้ว โปรดเข้าสู่ชุดคำถามขึ้นทะเบียนคู่ค้าของไทยออยล์ทันที)

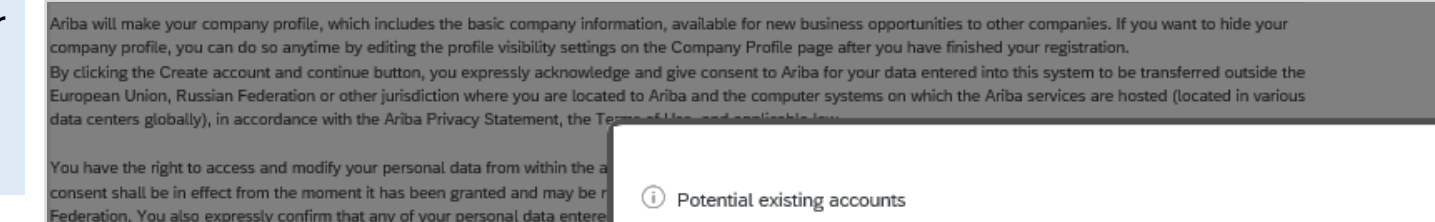

We have noticed that there may already be an Ariba Network account registered by your company. Please review before you create a new account.

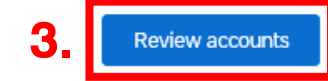

Create account and continue

Cancel

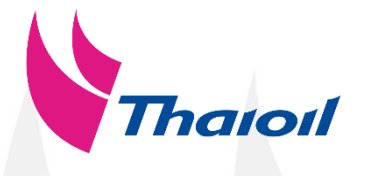

 $\circledR$ 

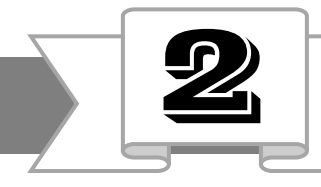

#### 2.1 Sign up Ariba account (สมัครแอคเคาท์อาริบา)

กรณีที่พบบัญชีที่มีข้อมูลใกล้เคียงกับบริษัทท่าน ระบบจะแจ้งเตือนให้ตรวจสอบอีกครั้ง

(If Ariba system find the similar company information, please recheck)

4. If you finish review and ensure your company didn't create Ariba account before, please click "Continue Account Creation". (หากตรวจสอบแล้วพบว่า บริษัทของท่านไม่เคยสมัครแอคเคาท์มาก่อน โปรดคลิก "Continue Account Creation" เพื่อสมัครแอคเคาท์)

\* If you complete Ariba account creation, please proceed access Thaioil's questionnaire immediately. (หากคู่ค้าทำการสมัครแอคเคาท์อาริบาเสร็จสมบูรณ์แล้ว โปรดเข้าสู่ ่ ชุดคำถามขึ้นทะเบียนคู่ค้าของไทยออยล์ทันที)

#### **SAP Ariba Proposals and Questionnaires**

#### **Review duplicate Account**

We noticed that your company may already register an Ariba Network account, please review the match results below, then:

- You can log in the account you are associated with
- . Or, you can view the profile and contact the account administrator from there
- . Or, if there is no match, you can Continue Account Creation and we will progress your registration
- Or, you can Go back to previous page

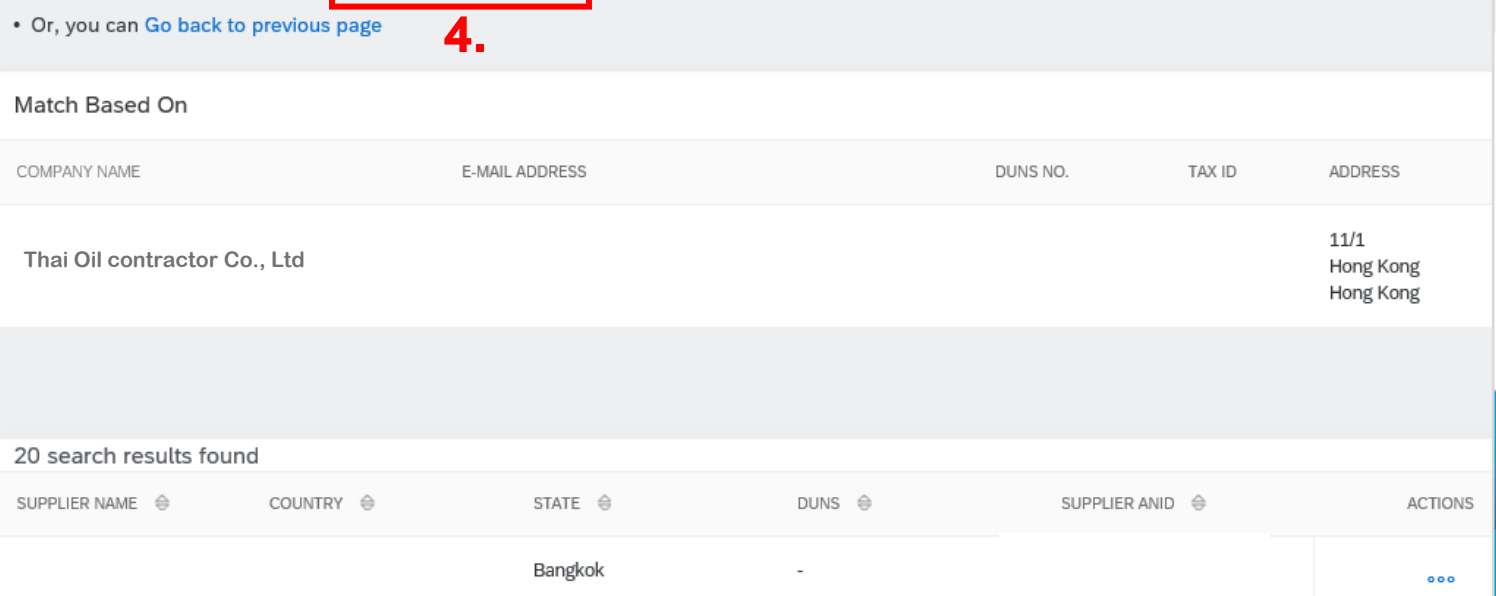

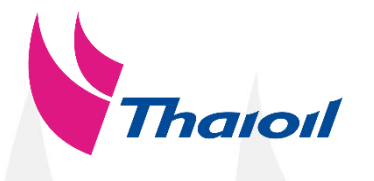

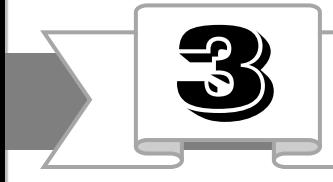

#### 2.1 Sign up Ariba account (สมัครแอคเคาท์อาริบา)

After supplier create Ariba account, supplier will receive an e-mail from Ariba. (หลังจากคู่ค้าสมัครแอคเคาท์อาริบา คู่ค้าจะได้รับอีเมลจากอาริบา)

The e-mail will show your username and your organization's account ID which is Ariba ID. (อีเมลจะแสดงชื่อผู้ใช้และไอดีงองบริษัทท่านสำหรับ การใช้งานอาริบา)

\* If you complete Ariba account creation, please proceed access Thaioil's questionnaire immediately. (หากคู่ค้าทำการสมัครแอคเคาท์อาริบาเสร็จสมบูรณ์แล้ว โปรดเข้าสู่ชุดคำถามขึ้นทะเบียนคู่ค้าของไทยออยล์ทันที)

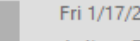

2020 1:44 PM

Ariba Commerce Cloud <ordersender-prod@ansmtp.ariba.com>

Welcome to the Ariba Commerce Cloud

If there are problems with how this message is displayed, click here to view it in a web browser. Click here to download pictures. To help protect your privacy, Outlook prevented automatic download of some pictures in this message.

#### x Right-click here to download pict.

Welcome to the Ariba Commerce Cloud

Your registration process on the Ariba Commerce Cloud for monthav1 is now complete.

Your organization's account ID: AN01487705258-T

Your username: **supplier@gmail.com** 

As the account administrator for this account, make sure to keep your username and password in a secure place. Do not share this information.

If you registered after receiving an invitation from an Ariba On Demand Sourcing buyer, you can now access and participate in the buyer's sourcing events. The Seller Collaboration Console provides a centralized location for you to manage all your Ariba On Demand Sourcing events and buyer relationships.

Ariba On Demand Sourcing buyers might request that you complete additional profile information as part of their Supplier Profile Questionnaire. When you access customer requested fields for a specific buyer, you will see a pop-up page with that buyer's name; that page contains the buyer's customer requested fields.

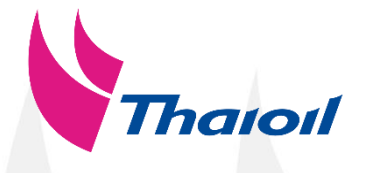

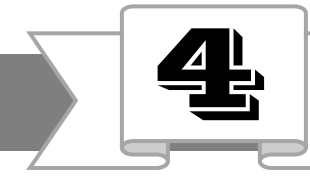

### 2.2 To fill in your company profile with important document (กรอกข้อมูลการขึ้นทะเบียนและแนบเอกสารสำคัญ)

Please fill in with English language and required fields marked by an asterisk ( \* ) โปรดกรอกข้อมูลเป็น<u>ภาษาอังกฤษ</u> และจำเป็นต้องกรอกช่องที่มีเครื่องหมาย ( \* )

#### **Caution !**

-To prevent any lost of data during registration or to complete unknown data in the future, please often "Save draft" for future use. (เพื่อป้องกันข้อมูลหายระหว่าง การขึ้นทะเบียนหรือข้อมูลที่ยังไม่สามารถตอบได้ กรุณากด "Save draft" สำหรับการกรอกข้อมูล ในอนาคต)

-The supplier registration questionnaire will expire, please complete within 15 days. (โปรคคำเนินการกรอกข้อมูลให้เรียบร้อย ภายใน 15 วัน)

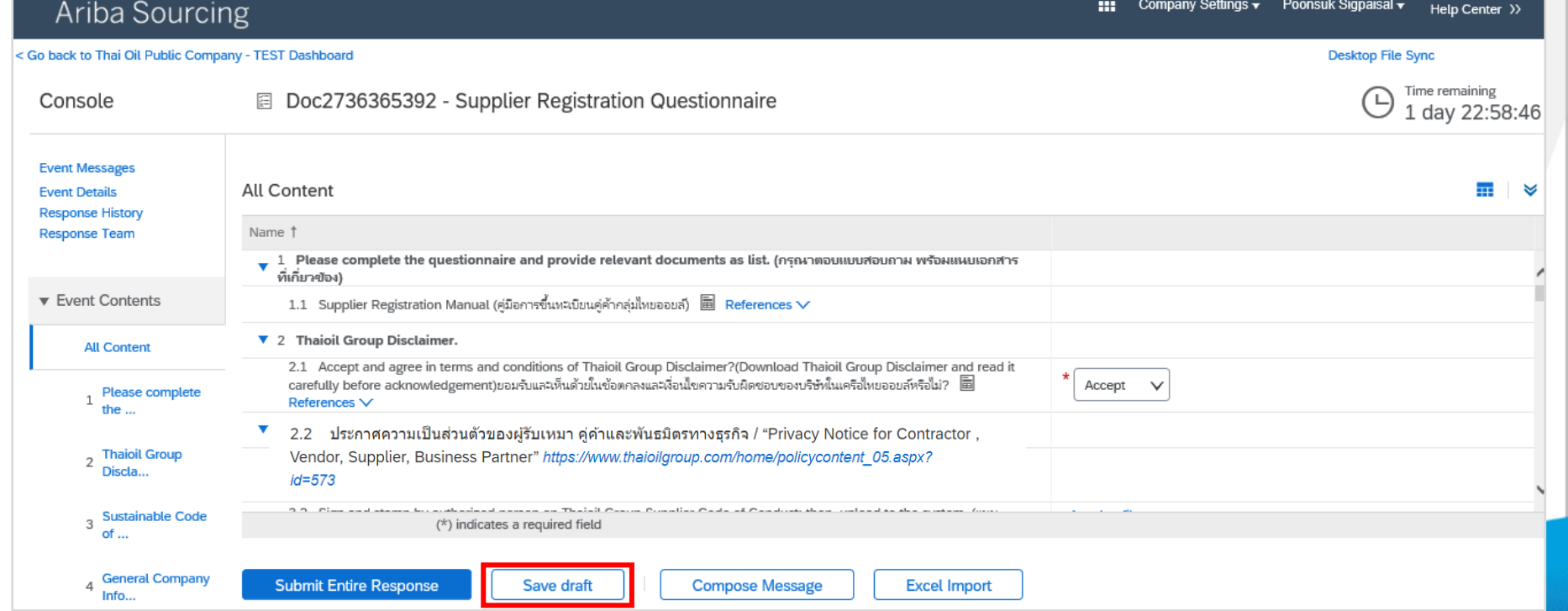

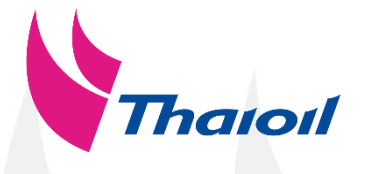

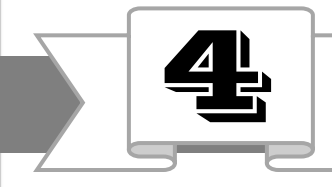

### 2.2 To fill in your company profile with important document (กรอกข้อมูลการขึ้นทะเบียนและแนบเอกสารสำคัญ)

Please fill in with English language and required fields marked by an asterisk ( \* ) โปรดกรอกข้อมูลเป็นภาษาอังกฤษ และจำเป็นต้องกรอกช่องที่มีเครื่องหมาย (\*)

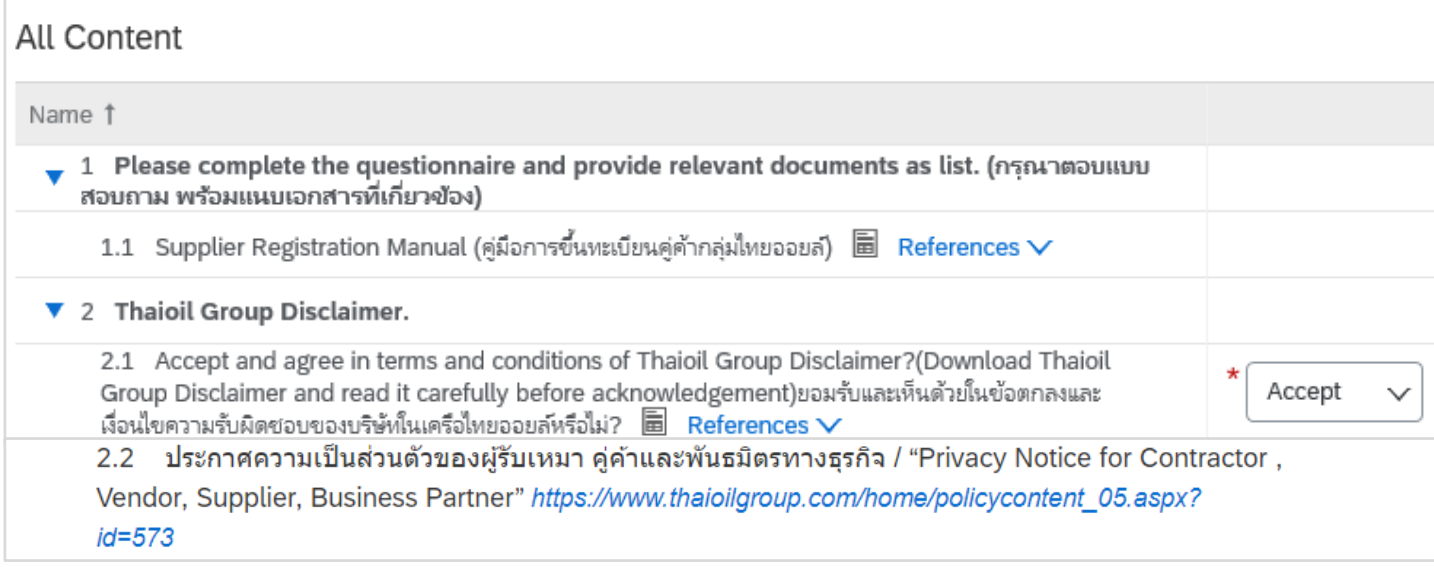

- 2.1 Thaioil Group Disclaimer :
- Supplier have to read Thaioil Group Disclaimer and "Accept". (คู่ค้าต้องอ่านและยอมรับในข้อตกลงและเงื่อนไขของกลุ่มไทยออยล์)
- Supplier can download Thaioil Group Disclaimer to read it carefully by click "Reference". (คู่ค้าสามารถดาวน์โหลดเอกสารเพื่ออ่านโดยคลิก "Reference")
- 2.2 ประกาศความเป็นส่วนตัวของผู้รับเหมา คู่ค้าและพันธมิตรทางธุรกิจ / "Privacy Notice for Contractor, Vendor, Supplier, Business Partner"

[https://www.thaioilgroup.com/home/policycontent\\_05.aspx?id=573](https://www.thaioilgroup.com/home/policycontent_05.aspx?id=573)(คู่ค้าคลิกลิงก์เพื่ออ่านประกาศความเป็นส่วนตัว)

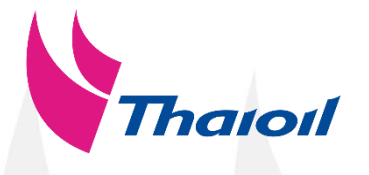

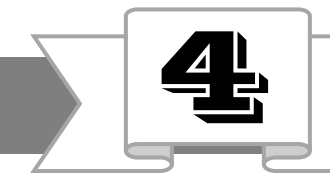

#### 2.2 To fill in your company profile with important document (กรอกข้อมูลการขึ้นทะเบียนและแนบเอกสารสำคัญ)

Note: Attached file must be soft file and not more than 10 Megabytes. (ไฟล์แนบจะต้องเป็น soft file ที่มีขนาดไม่เกิน 10 เมกะไบต์)

▼ 3 Sustainable Code of Conduct for Suppliers of Thaioil and Subsidiaries 3.1 Accept and agree to sign and stamp by authorized person on Thaioil Group Code of Conduct if you are approved vendor list? (ยอมรับและเห็นด้วยที่จะดำเนินการลงนามพร้อมประทับตราโดยผู้ที่มีอำนาจใน Accept ส่วนที่เกี่ยวกับแนวทางปฏิบัติของผู้ค้าเครือไทยออยล์)  $\quad \blacksquare \quad$  References  $\lor$ 3.2 Sign and stamp by authorized person on Thaioil Group Supplier Code of Conduct; then, \*Attach a file upload to the system. (แนบเอกสารลงนามโดยผู้ที่มีอำนาจในส่วนที่เกี่ยวกับแนวทางปฏิบัติอย่างยั่งยืนของคู่ค้ากลุ่ม ไทยออยล์)

3.1 Sustainable Code of Conduct for Suppliers of Thaioil Group (แนวทางปฏิบัติอย่างยั่งยืนของคู่ค้ากลุ่มไทยออยล์)

- Supplier have to "Accept" and attach sign and stamp Sustainable Code of Conduct for Suppliers of Thaioil Group.

(คู่ค้าต้องยอมรับ และแนบเอกสารลงนามแนวทางปฏิบัติอย่างยั่งยืนของคู่ค้ากลุ่มไทยออยล์)

- Supplier can download Sustainable Code of Conduct for Suppliers of Thaioil Group to read it carefully by click "Reference". (คู่ค้า สามารถดาวน์โหลดเอกสารเพื่ออ่านโดยคลิก "Reference")

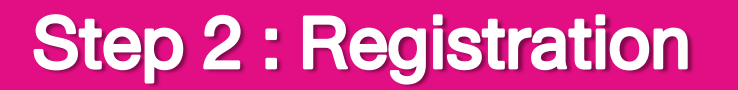

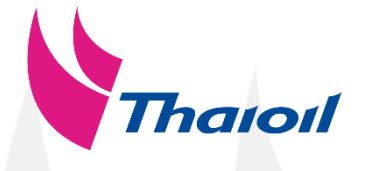

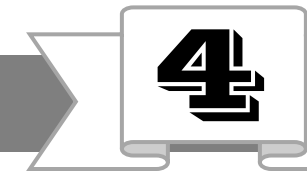

#### 2.2 To fill in your company profile with important document (กรอกข้อมูลการขึ้นทะเบียนและแนบเอกสารสำคัญ)

Note : Attached file must be soft file and not more than 10 Megabytes. (ไฟล์แนบจะต้องเป็น soft file ที่มีขนาดไม่เกิน 10 เมกะไบต์)

SUSTAINABLE CODE OF CONDUCT FOR SUPPLIERS OF THAIOIL GROU

แนวทางปฏิบัติอย่างยั่งยืนของคู่ค้ากลุ่มไทยออยล์ Supplier Acknowledgement and Confirmation

Sustainable Code of Conduct for Suppliers of Thaioil Grou

firm that I have read the Sustainable Code of Conduct for ed with and has knowledge of SCOC which has been duly p

ร้าพเจ้าได้ช่าน เข้าใจ และรับทราบ **แนวทางปฏิบัติอย่างยั่งขึนของคู่ค้ากลุ่มไทยออยล์** และขึ้นยันว่าจะปฏิบัติตามแนวทางดังกล่าว อย่างเคร่งครัด ในการดำเนินธุรกิจของบริษัทที่ข้าพเจ้าเกี่ยวข้อง

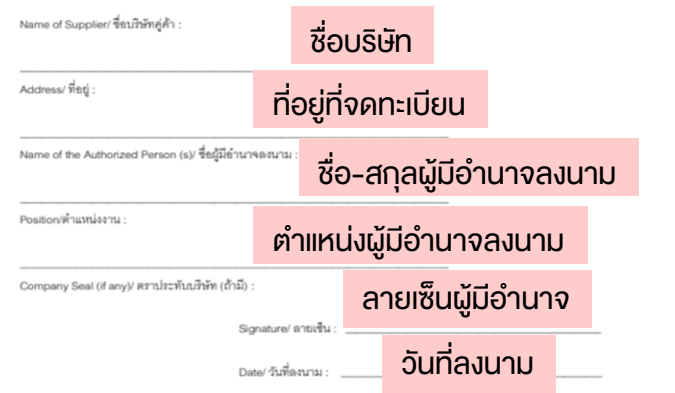

นวทางปฏิบัติอย่างยั่งยืนของค์ค้ากล่มไทยออยล์ (SCOC) จำเป็นต้องลงนามโดยผู้มีอำนาจกระทำการแทนนิติบดคลและประทับตราล้าคัณของนิติบดคล (ถ้ามี คนเงื่อนไขที่ระบุในหนังสือรับรองนิติบุคคลที่ออกโดยกรมพัฒนาธุรกิจการค้า กระทรวงพาณิชย์ หรือหน่วยงานราชการขึ้นที่เกี่ยวข้องในประเทศของกำน

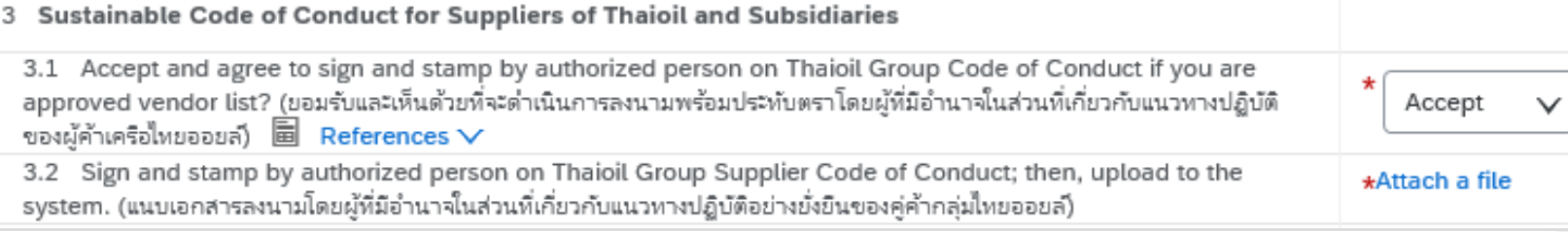

3.2 Attach the sign and stamp Sustainable Code of Conduct for Suppliers of Thaioil Group. (แนบเอกสารลงนามพร้อมประทับตราโดยผู้ที่มีอำนาจในส่วนที่เกี่ยวกับแนวทางปฏิบัติอย่างยั่งยืนของคู่ค้ากลุ่มไทยออยล์)

\* Sustainable Code of Conduct for Suppliers of Thaioil Group (SCOC) shall be signed by the authorized person with company stamp (if any) according to the company affidavits certificate issued by Department of Business Development,

Ministry of Commerce or the related government authority in your country.

ี เอกสารแนวทางปฏิบัติอย่างยั่งยืนvองคู่ค้ากลุ่มไทยออยล์ (SCOC) จำเป็นต้องลงนามโดยผู้มีอำนาจกระทำการแทนนิติบุคคลและประทับตราสำคัญvองนิติบุคคล (ถ้ามี) ตาม

เงื่อนไขที่ระบุในหนังสือรับรองนิติบุคคลที่ออกโดยกรมพัฒนาธุรกิจการค้า กระทรวงพาณิชย์

หรือหน่วยงานราชการอื่นที่เกี่ยวข้องในประเทศของท่าน

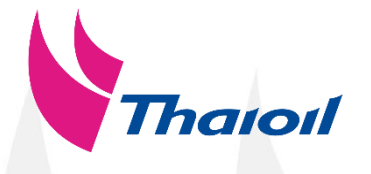

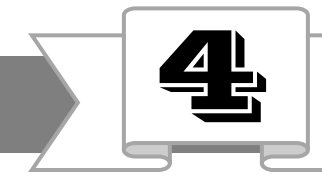

2.2 To fill in your company profile with important document (กรอกข้อมูลการขึ้นทะเบียนและแนบเอกสารสำคัญ)

Please fill in with English language and required fields marked by an asterisk ( \* ) โปรดกรอกข้อมูลเป็นภาษาอังกฤษ และจำเป็นต้องกรอกช่องที่มีเครื่องหมาย (\* )

4.1 Select your Company Type (เลือกลักษณะและประเภทธุรกิจของท่าน) Note : Others for Non-Profit Organization such as Funds, Association, Educational institution etc. หมายเหตุ : Others สำหรับองค์กรที่ไม่แสวงหากำไร เช่น กองทุน, สมาคม, สถาบันการศึกษา หรืออื่นๆ

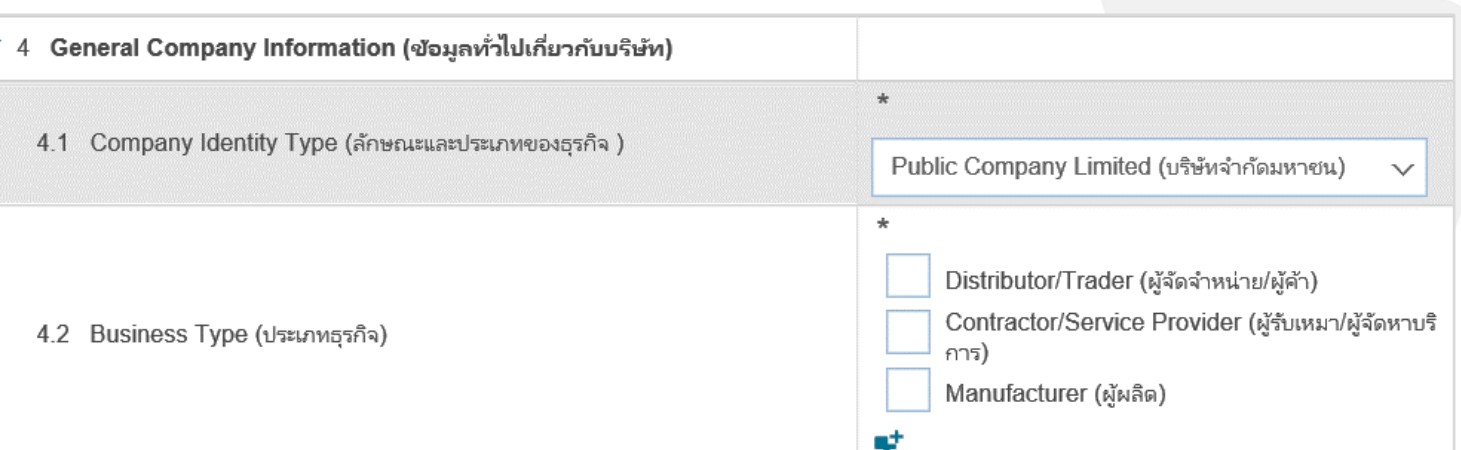

- 4.2 Select your Business Type (เลือกประเภทธุรกิจของท่าน)
- "Distributor/Trader" (ขายสินค้า เช่น ตัวแทนจำหน่าย บริษัทจำหน่ายหม้อแปลง บริษัทจำหน่ายเสื้อผ้า บริษัทจำหน่ายท่อ เป็นต้น)
- "Contractor/Service Provider" (งานบริการ เช่น งานก่อสร้าง งานโครงการ งานบริการตัดเย็บ ที่ปรึกษา งานบริการกำจัดของเสีย งานตรวจประเมิน งานออกแบบระบบ เป็นต้น)
- "Manufacturer" (ผู้ผลิต เช่น ผู้ผลิตหม้อแปลง ผู้ผลิตวาล์ว ผู้ผลิตเครื่องมือ เป็นต้น)

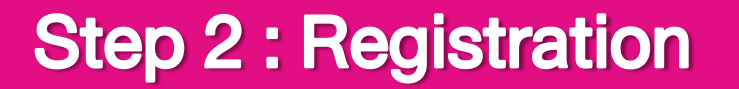

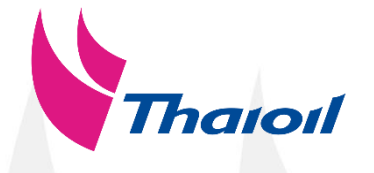

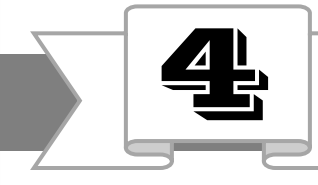

### 2.2 To fill in your company profile with important document (กรอกข้อมูลการขึ้นทะเบียนและแนบเอกสารสำคัญ)

Please fill in with English language and required fields marked by an asterisk ( \* ) โปรดกรอกข้อมูลเป็นภาษาอังกฤษ และจำเป็นต้องกรอกช่องที่มีเครื่องหมาย (\* )

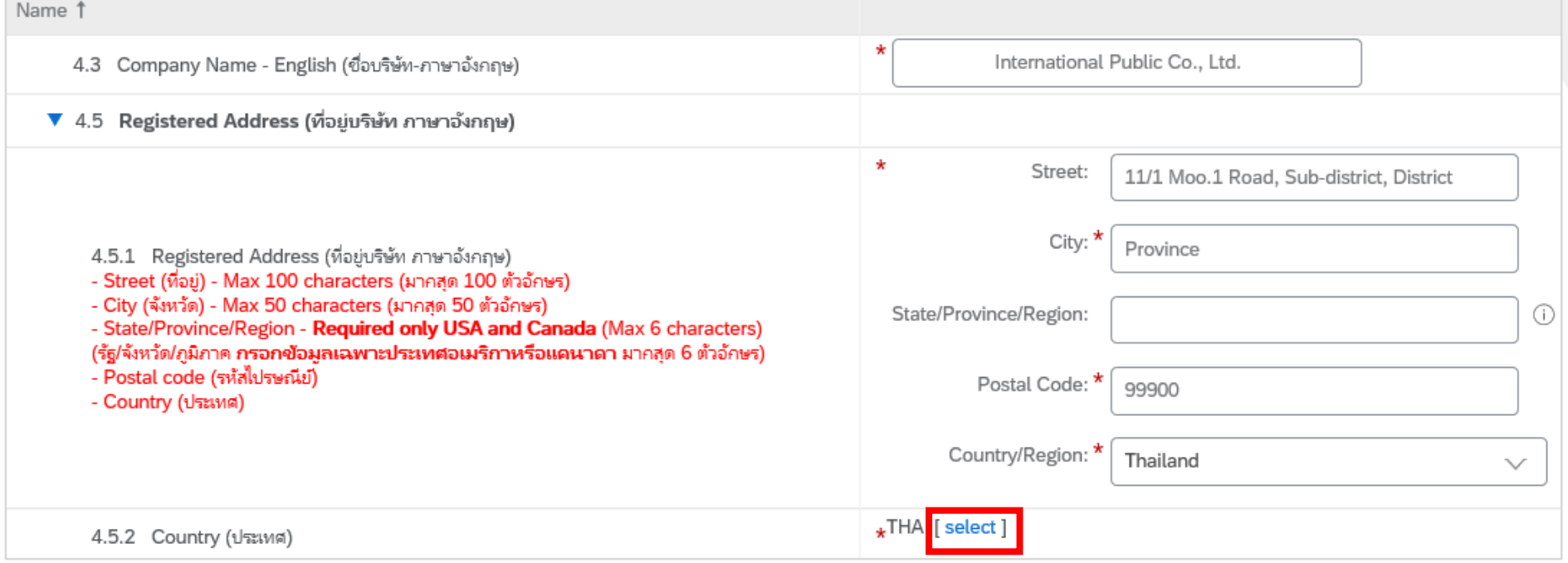

4.3 Fill Company Name according to official registered name with Government Department. (กรอกชื่อบริษัทตามที่จดทะเบียนกับหน่วยงานรัฐ) 4.5 Fill Address according to official registered name with Government Department. (กรอกที่อยู่บริษัทตามที่จดทะเบียนกับหน่วยงานรัฐ) 4.5.2 Click "select" New window will be appear. (คลิก "select" หน้าต่างใหม่จะปรากฎขึ้น)

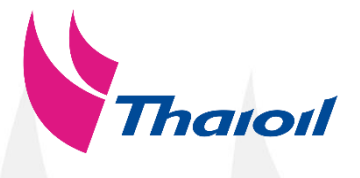

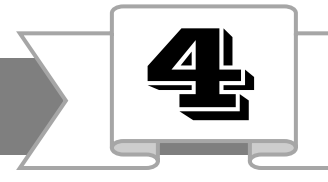

## 2.2 To fill in your company profile with important document (กรอกข้อมูลการขึ้นทะเบียนและแนบเอกสารสำคัญ)

New window will be appear to select country. (หน้าต่างใหม่จะปรากฎขึ้น เพื่อเลือกประเทศที่ตั้ง)

1. Check the box which is your country. (เลือกประเทศที่ตั้งบริษัทที่ทำการขึ้นทะเบียน)

2. Click "Done". (คลิก "Done")

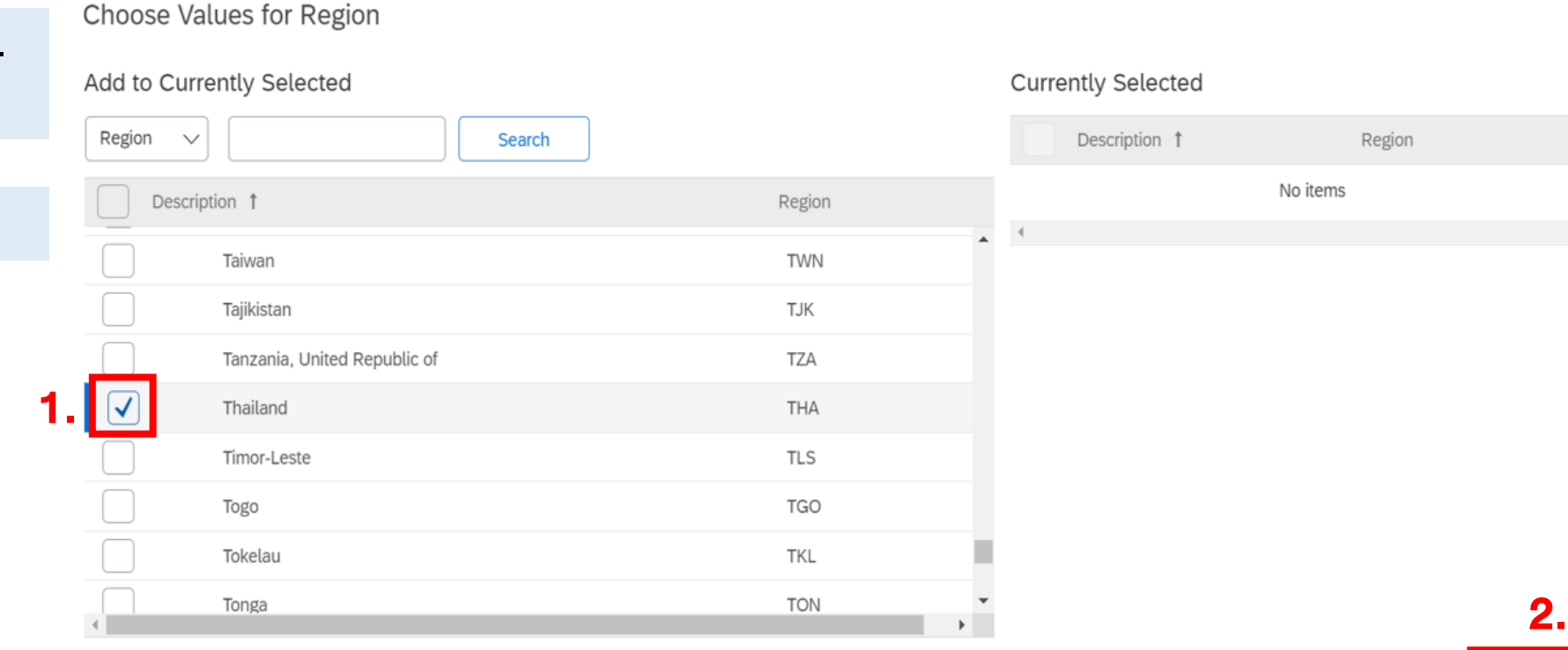

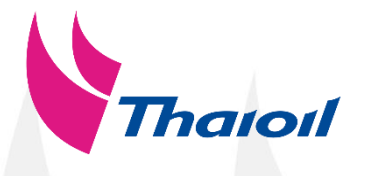

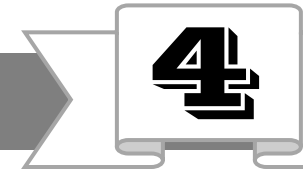

### 2.2 To fill in your company profile with important document (กรอกข้อมูลการขึ้นทะเบียนและแนบเอกสารสำคัญ)

Please fill in with English language and required fields marked by an asterisk ( \* ) โปรดกรอกข้อมูลเป็นภาษาอังกฤษ และจำเป็นต้องกรอกช่องที่มีเครื่องหมาย (\* )

műnum FIT NA 5401 ุกรมทะเบียนการค้า ใบลำคัญแสดงการจดทะเบียนห้างหุ้นส่วนบริษัท ใบลำคัญนี้ธอกให้เพื่อแสดงว่า ได้จดทะเบียนเป็นนิติบุคคลตามประมวลกฎหมายแพ่งและพาณิชย์ ณ ลำนักงานทะเบียนหุ้นส่วนบริษัท. เมื่อวันที่ ออกให้ ณ วันที่

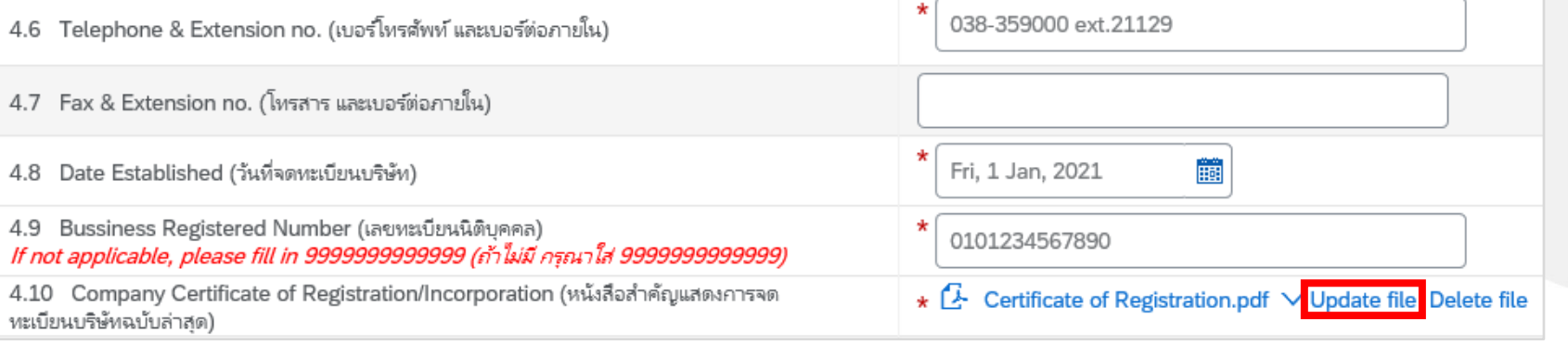

4.10 Company Certificate of Registration / Incorporation (หนังสือสำคัญแสดงการจดทะเบียนบริษัท) Click "Attach a file" to attach your latest Company Certificate of Registration/ Incorporation. (คลิก "Attach a file" เพื่อแนบไฟล์สำเนาหนังสือสำคัญแสดงการจดทะเบียนบริษัท)

Note : Attached file must be soft file and not more than 10 Megabytes. (ไฟล์แนบจะต้องเป็น soft file ที่มีขนาดไม่เกิน 10 เมกะไบต์)

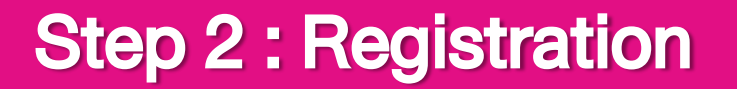

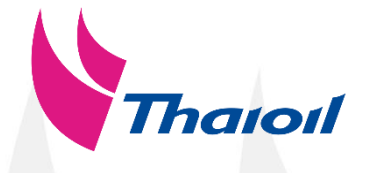

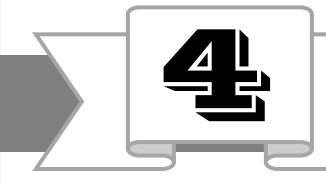

2.2 To fill in your company profile with important document (กรอกข้อมูลการขึ้นทะเบียนและแนบเอกสารสำคัญ)

Note: Attached file must be soft file and not more than 10 Megabytes. (ไฟล์แนบจะต้องเป็น soft file ที่มีขนาดไม่เกิน 10 เมกะไบต์)

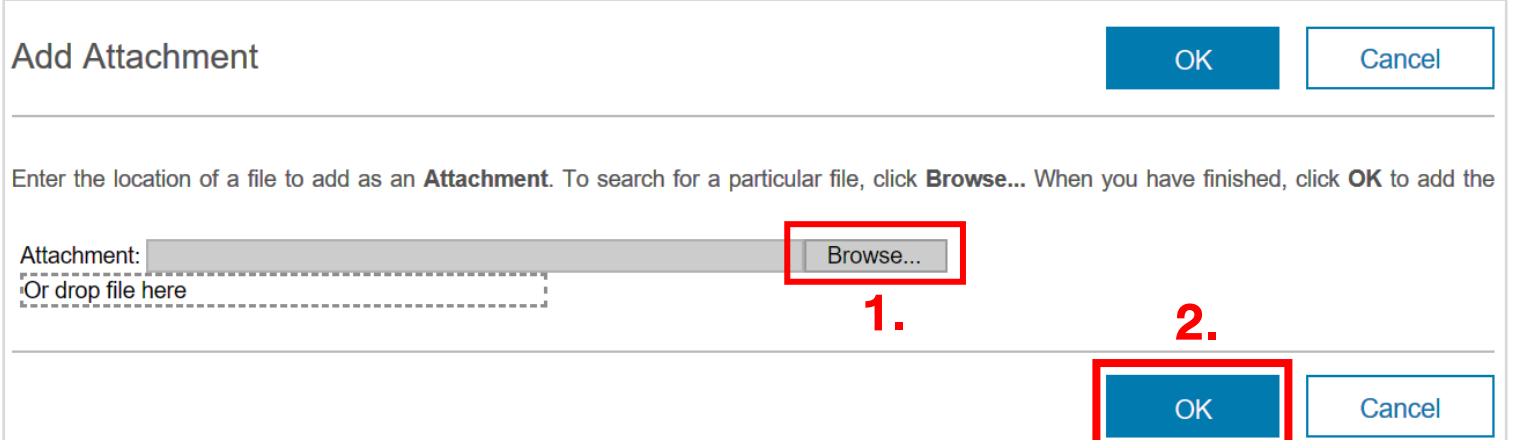

1. New window will be appear then, click "Browse…" to upload file. (หน้าต่างใหม่จะปรากฎขึ้น จากนั้นคลิก "Browse…" เพื่ออัปโหลดไฟล์)

2. If completed, click "OK". (หากอัปโหลดไฟล์แล้ว คลิก "OK")

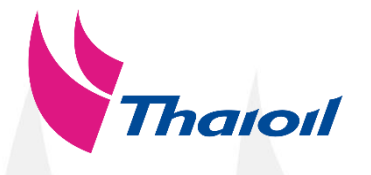

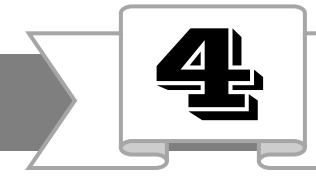

#### 2.2 To fill in your company profile with important document (กรอกข้อมูลการขึ้นทะเบียนและแนบเอกสารสำคัญ)

0101234567890

Please fill in with English language and required fields marked by an asterisk ( \* ) โปรดกรอกข้อมูลเป็นภาษาอังกฤษ และจำเป็นต้องกรอกช่องที่มีเครื่องหมาย (\*)

4.11 Tax ID (หมายเลขประจำตัวของผู้เสียภาษี) If not applicable, please fill in 9999999999999 (ถ้าไม่มี กรณาใส่ 9999999999999)

4.12 Company Certificate of VAT Registartion/Certificate of change (สำเนาทะเบียนภาษี ุมลค่าเพิ่ม ภ.พ.20/ภ.พ.09 กรณีที่บริษัทมีการเปลี่ยนแปลง)

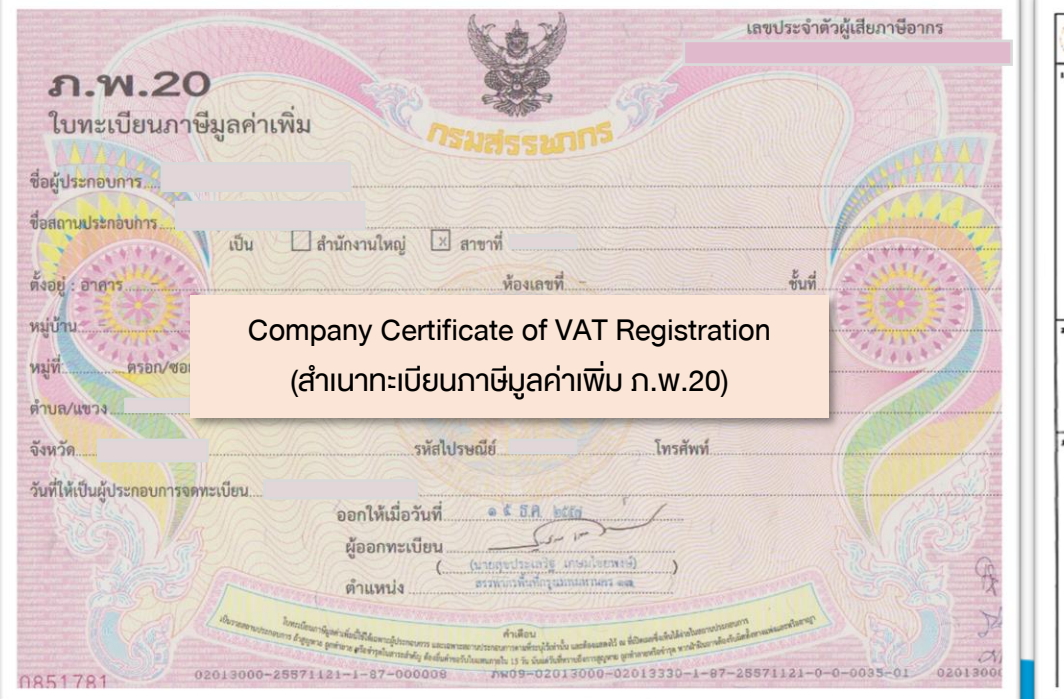

 $\square$  assumed  $4\omega$ mois Zossmenth form sombords ภ.พ.09 າະເນີດນຸດານິຍຸດຄຳເກີນ  $\Box$  dimensionly of manifester with  $\Box$ unGons OH 4335 44000 H62 H6 D. Eventuale records not to be to be 1478114-755-2537  $2$  funn  $\square$  for  $\lozenge$ Company Certificate of Change ้ (สำเนาคำขอการเปลี่ยนแปลงทะเบียน ภาษีมูลค่าเพิ่ม ภ.พ.09) **OUTLINED FOR** ATLANTA TA. **Sightwaid**  $i + 1$  Traded Anazes **MARKASPANIEN DELLEHELLI HELHEL** 

Certificate VAT Registration (porpor 20).pdf ∨ Update file Delete file  $*$   $\uparrow$ 

> If your company has changed history, please combine 2 documents as 1 file before uploading in item 4.12(หากบริษัทของท่านมีการเปลี่ยนแปลง (เช่น เปลี่ยนชื่อบริษัท, เปลี่ยนที่อยู่ เป็นต้น) โปรดรวม ไฟล์เอกสารเป็นไฟล์เดียวกันก่อนอัปโหลดลงในข้อ 4.12)

> Note : Attached file must be soft file and not more than 10 Megabytes. (ไฟล์แนบจะต้องเป็น soft file ที่มี ขนาดไม่เกิน 10 เมกะไบต์)

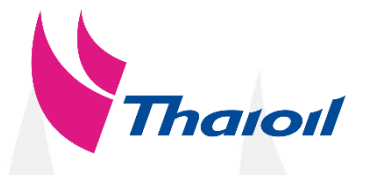

Company Affidavit in Thai version.pdf  $\vee$  Update file Delete file

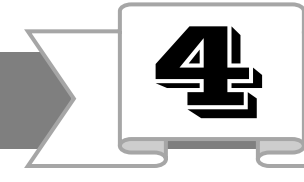

### 2.2 To fill in your company profile with important document (กรอกข้อมูลการขึ้นทะเบียนและแนบเอกสารสำคัญ)

Please fill in with English language and required fields marked by an asterisk ( \* ) โปรดกรอกข้อมูลเป็นภาษาอังกฤษ และจำเป็นต้องกรอกช่องที่มีเครื่องหมาย (\*)

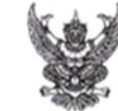

เบานหะเบียนหุ่นส่วนบริษัทกรงเทพมหานะ กรมพัฒนาธรกิจการค่า กระทรวงหาณิชถ

#### นนังสือรับรอง

ขอรับรองว่าห่างหุ้นส่วนนี้ ได้จดทะเบียนเป็นนิติบุคคล ตามประมวลกฎหมายแพ่งและพาณิชย์ เมื่อวันที่ 9 สิงหาคม 2561 ทะเบียนนิคิบคคลเลขที่

ปรากฏข้อความในรายการตามเอกสารทะเบียนนิติบคคล ณ วันออกหนังสือนี้ ดังนี้

1. ชื่อห้างหันส่วน

2. ดังปืนหันส่วนของห้างหันส่วน มี 2 คน ตามรายชื่อตั้งนี้

Company Affidavit in Thai version latest updated within 6 months (หนังสือรับรองบริษัทฉบับภาษาไทย ที่ปรับปรุงล่าสุดภายใน 6เดือน)

6. วัดถูที่ประสงค์ของห้างหันส่วนนี้มี 24 ข้อ ดังปรากถในสำเนาเอกสารแนบท้ายหนังสือรับรองนี้ จำนวน 2 แผ่น โดยมีลายมือซื้อนายหะเบียนซึ่งรับรองเอกสารและประพันตราสำนักงานหะเบียนหุ้นส่วนบริษัทเป็นสำคัญ

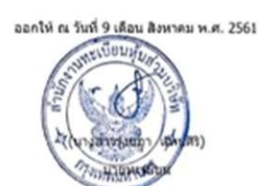

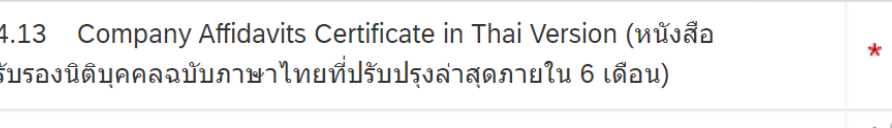

4.19 Register Capital (THB) (ทุนจดทะเบียน (บาท))

10000000

4.13 Company Affidavits Certificate in Thai Version (หนังสือรับรองนิติบุคคลฉบับภาษาไทยที่ปรับปรุงล่าสุดภายใน 6 เดือน) 4.19 Register Capital (THB) (ทุนจดทะเบียน (บาท))

Note : Attached file must be soft file and not more than 10 Megabytes.

(ไฟล์แนบจะต้องเป็น soft file ที่มีขนาดไม่เกิน 10 เมกะไบต์)

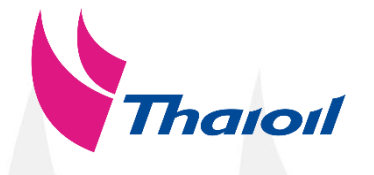

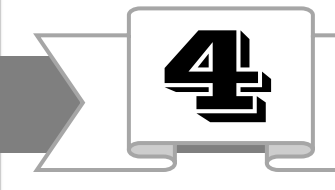

2.2 To fill in your company profile with important document (กรอกข้อมูลการขึ้นทะเบียนและแนบเอกสารสำคัญ)

Please fill in with English language and required fields marked by an asterisk ( \* ) โปรดกรอกข้อมูลเป็นภาษาอังกฤษ และจำเป็นต้องกรอกช่องที่มีเครื่องหมาย (\*)

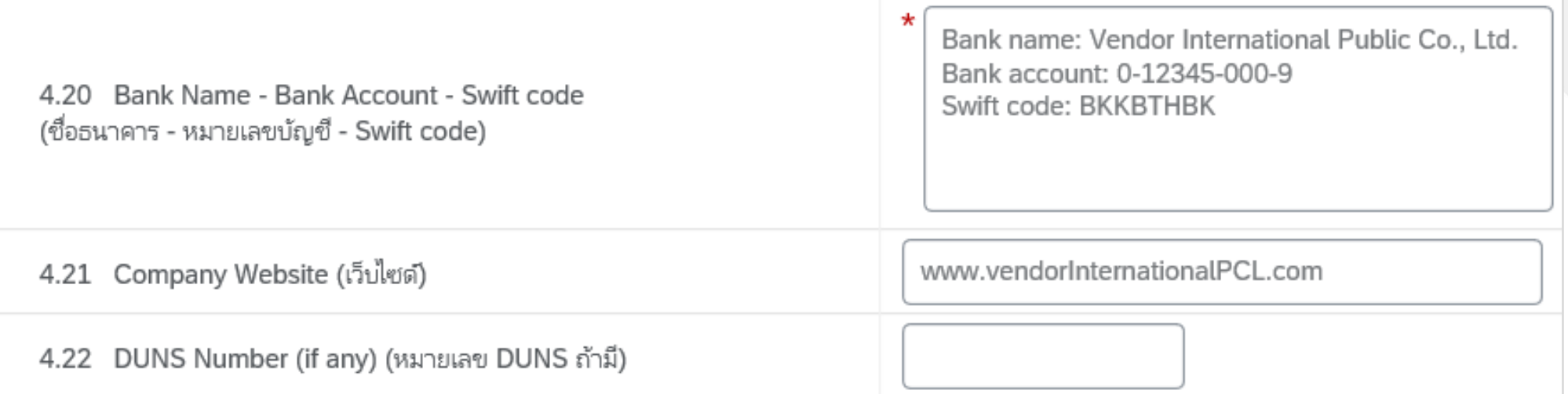

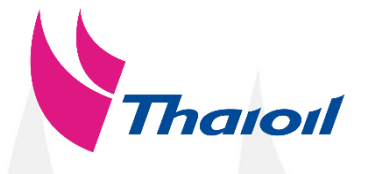

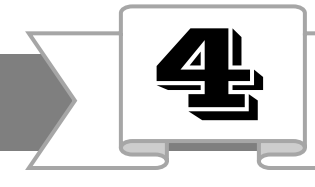

2.2 To fill in your company profile with important document (กรอกข้อมูลการขึ้นทะเบียนและแนบเอกสารสำคัญ)

Please fill in with English language and required fields marked by an asterisk ( \* ) โปรดกรอกข้อมูลเป็นภาษาอังกฤษ และจำเป็นต้องกรอกช่องที่มีเครื่องหมาย (\*)

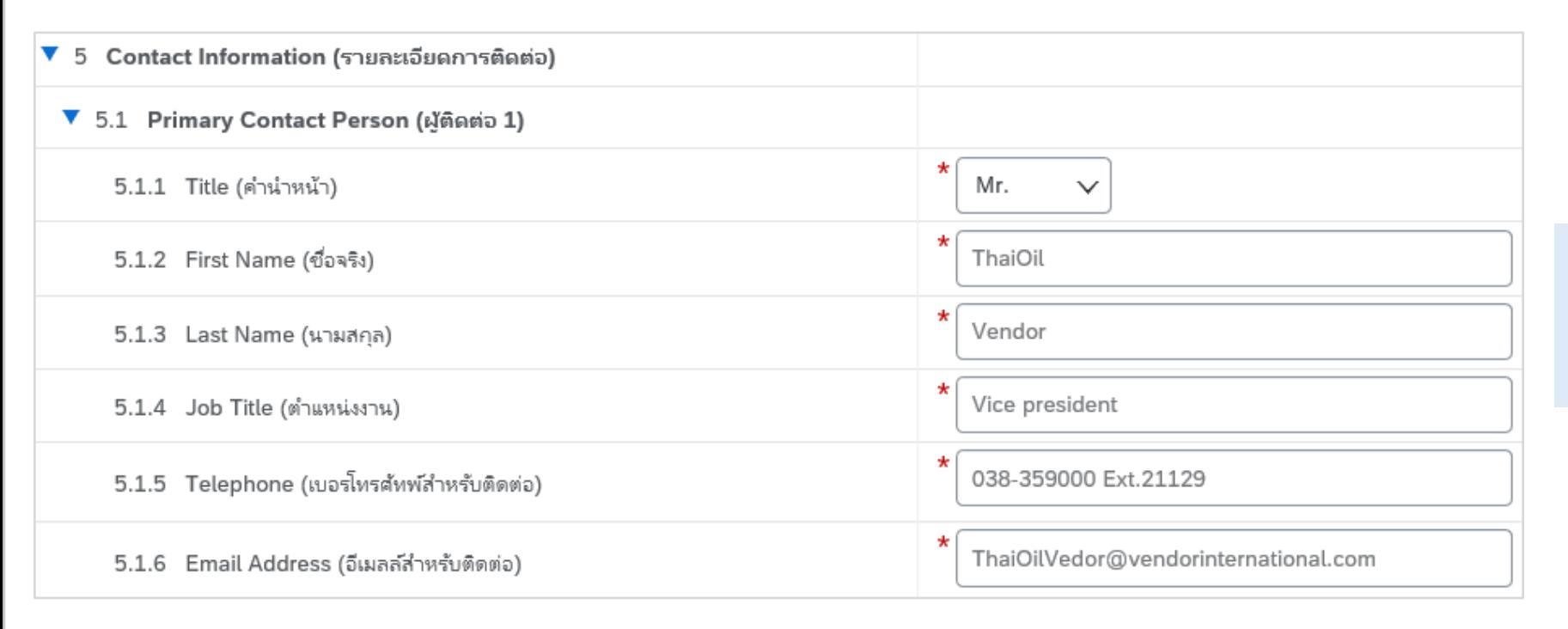

5.1 Primary Contact Person (ผู้ติดต่อ 1) Fill contact information of primary contact person. (กรอกข้อมูลผู้ติดต่อให้ครบถ้วน)

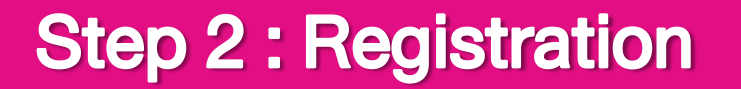

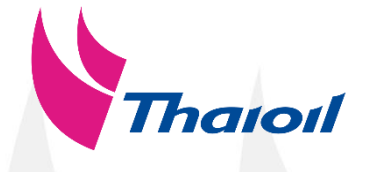

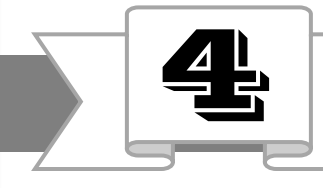

### 2.2 To fill in your company profile with important document (กรอกข้อมูลการขึ้นทะเบียนและแนบเอกสารสำคัญ)

Please fill in with English language and required fields marked by an asterisk ( \* ) โปรดกรอกข้อมูลเป็นภาษาอังกฤษ และจำเป็นต้องกรอกช่องที่มีเครื่องหมาย (\*)

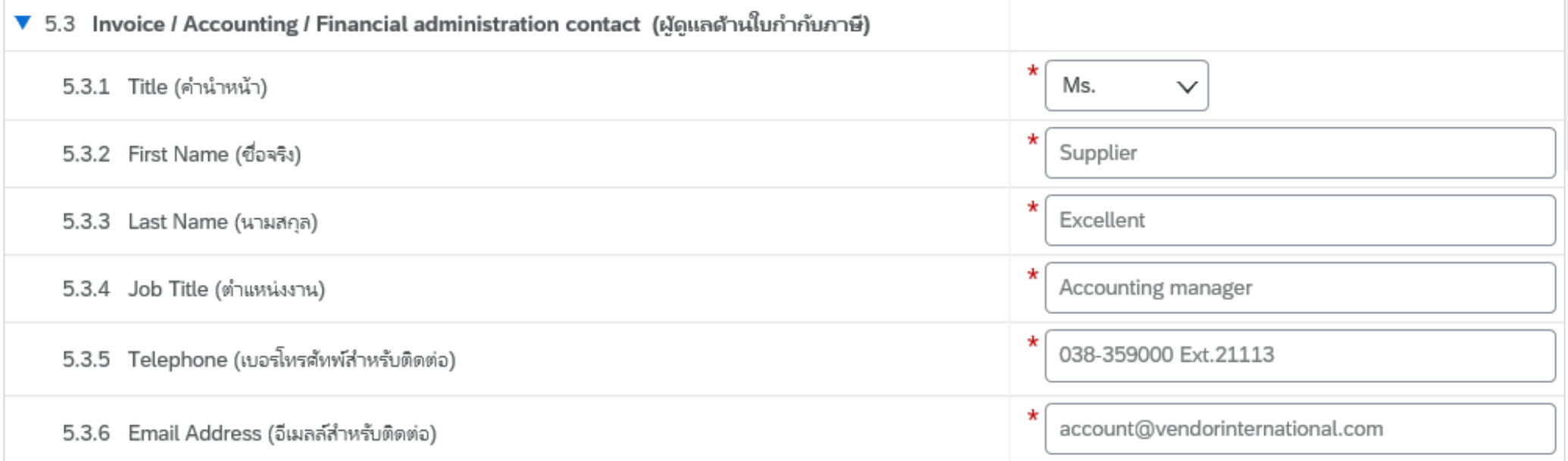

5.3 Invoice / Accounting / Financial administration contact (นู้ดูแลด้านใบกำกับภาษี)

Fill contact information of Invoice / Accounting / Financial administration contact. (กรอกข้อมูลผู้ดูแลด้านใบกำกับภาษีให้ครบถ้วน)

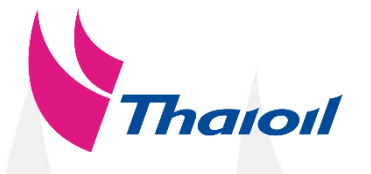

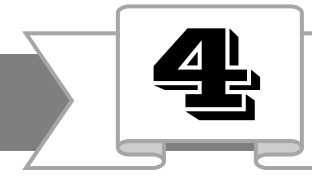

2.2 To fill in your company profile with important document (กรอกข้อมูลการขึ้นทะเบียนและแนบเอกสารสำคัญ)

Note : Select categories at last level which has ID 6 characters. หมายเหตุ: โปรดระบุกลุ่มสินค้าหรือบริการของท่าน โดยเลือกระดับสุดท้ายที่มีไอดี 6 หลัก ้ และเลือกมากที่สุด 5 กลุ่มสินค้าและบริการ มิเช่นนั้นคำขอขึ้นทะเบียนคู่ค้าจะถูกปฏิเสธ

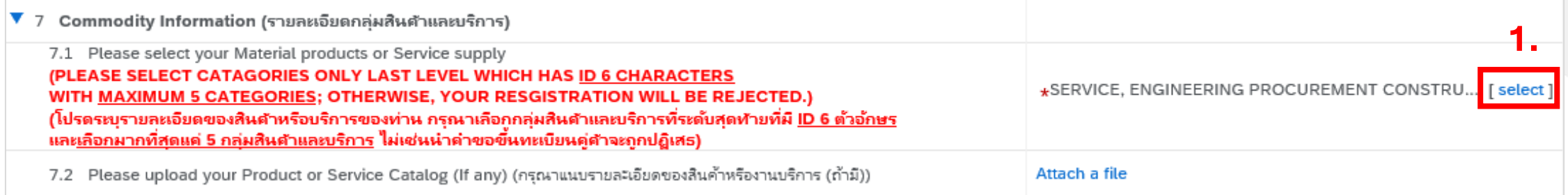

1. Click "select" in 7.1 (คลิก "select" ในข้อ 7.1)

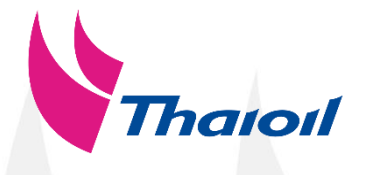

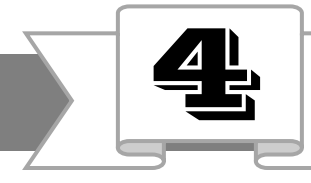

2.2 To fill in your company profile with important document (กรอกข้อมูลการขึ้นทะเบียนและแนบเอกสารสำคัญ)

Note : Select categories at last level which has ID 6 characters. หมายเหตุ: โปรดระบุกลุ่มสินค้าหรือบริการของท่าน โดยเลือกระดับสุดท้ายที่มีไอดี 6 หลัก ้ และเลือกมากที่สุด 5 กลุ่มสินค้าและบริการ <mark>มิเช่นนั้นคำงอขึ้นทะเบียนคู่ค้าจะถูกปฏิเสธ</mark>

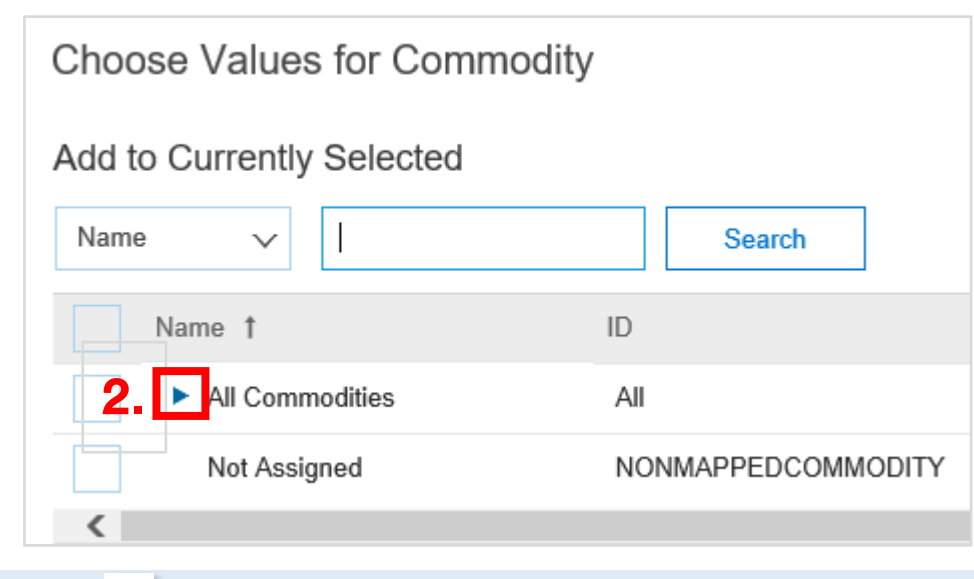

2. Click  $\geq$  in front of "All Commodities" then the symbol will be change to  $\blacksquare$  (คลิก  $\blacksquare$  ด้านหน้า "All Commodities" สัญลักษณ์จะ ้ เปลี่ยนเป็น ▼

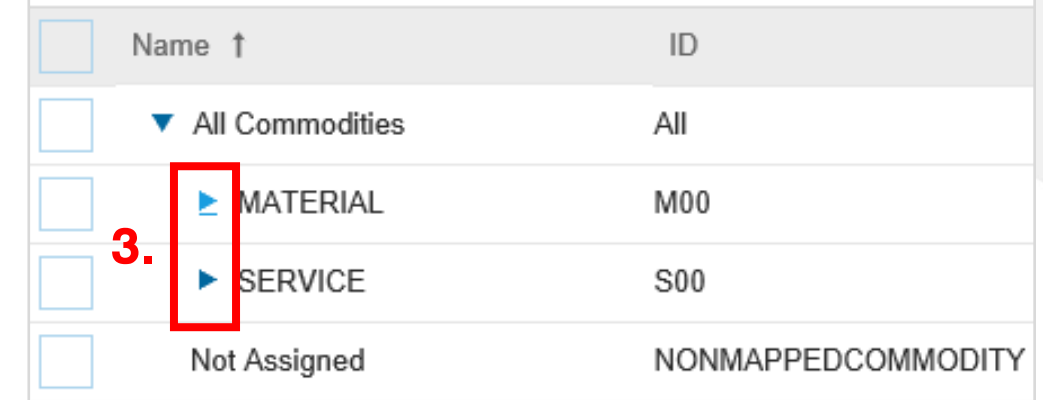

3. Determine the type of your business that what categories of product (choose Material) or Service that you supply and click (เลือก Material หากเป็นผู้จัดจำหน่ายสินค้า หรือเลือก Service หากเป็น ี ผู้ให้บริการจากนั้นคลิก ▶ )

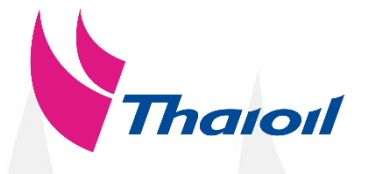

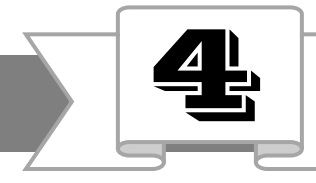

2.2 To fill in your company profile with important document (กรอกข้อมูลการขึ้นทะเบียนและแนบเอกสารสำคัญ)

Note : Select categories at last level which has ID 6 characters. หมายเหตุ: โปรดระบุกลุ่มสินค้าหรือบริการของท่าน โดยเลือกระดับสุดท้ายที่มีไอดี 6 หลัก ้ และเลือกมากที่สุด 5 กลุ่มสินค้าและบริการ <mark>มิเช่นนั้นคำงองี้นทะเบียนคู่ค้าจะถูกปฏิเสธ</mark>

4. Click  $\blacktriangleright$  in the main group that most appropriate for your business. (คลิก Rauสินค้าและบริการหลักที่เหมาะสมกับธุรกิจท่าน มากที่สุด)

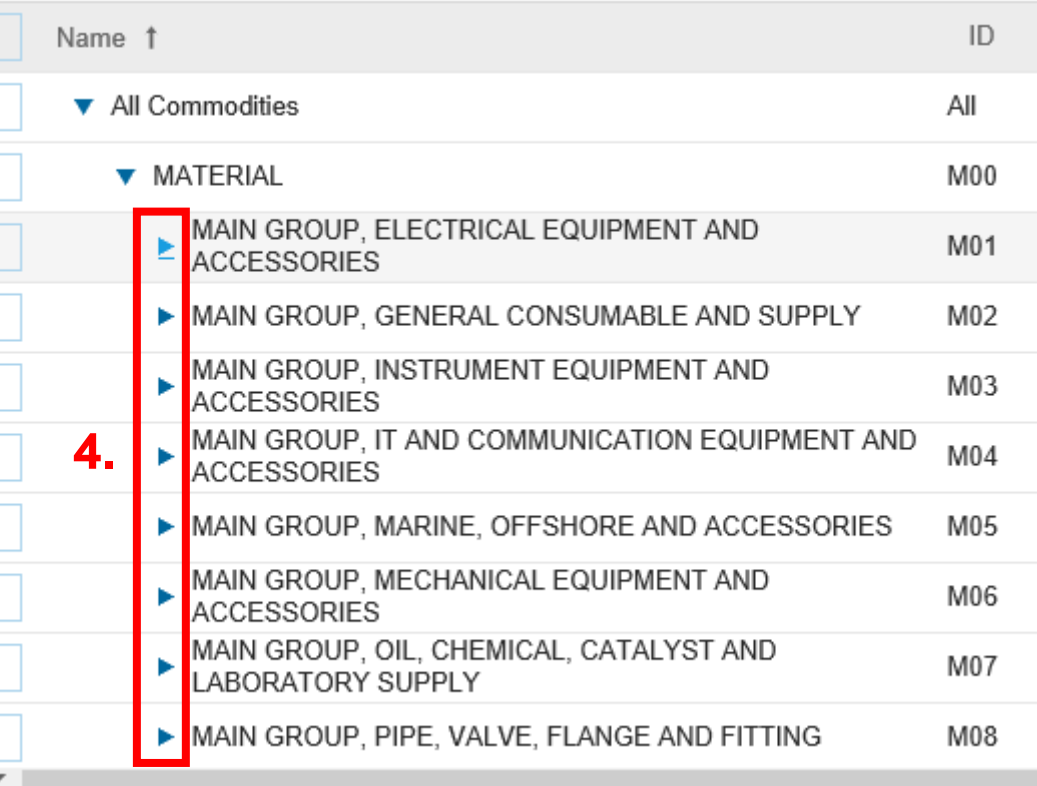

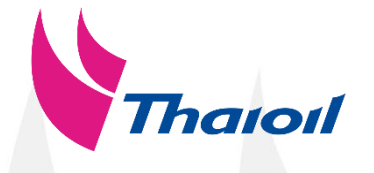

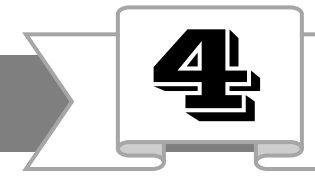

2.2 To fill in your company profile with important document (กรอกข้อมูลการขึ้นทะเบียนและแนบเอกสารสำคัญ)

Note : Select categories at last level which has ID 6 characters. หมายเหตุ: โปรดระบุกลุ่มสินค้าหรือบริการของท่าน โดยเลือกระดับสุดท้ายที่มีไอดี 6 หลัก ้ และเลือกมากที่สุด 5 กลุ่มสินค้าและบริการ <mark>มิเช่นนั้นคำงองี้นทะเบียนคู่ค้าจะถูกปฏิเสธ</mark>

**5.**

5. Tick  $\|\mathbf{v}\|$  in the box that closely match with your business. (ทำเครื่องหมาย <mark>√</mark> ในกล่องที่ใกล้เคียงกับธุรกิจท่าน มากที่สุด)

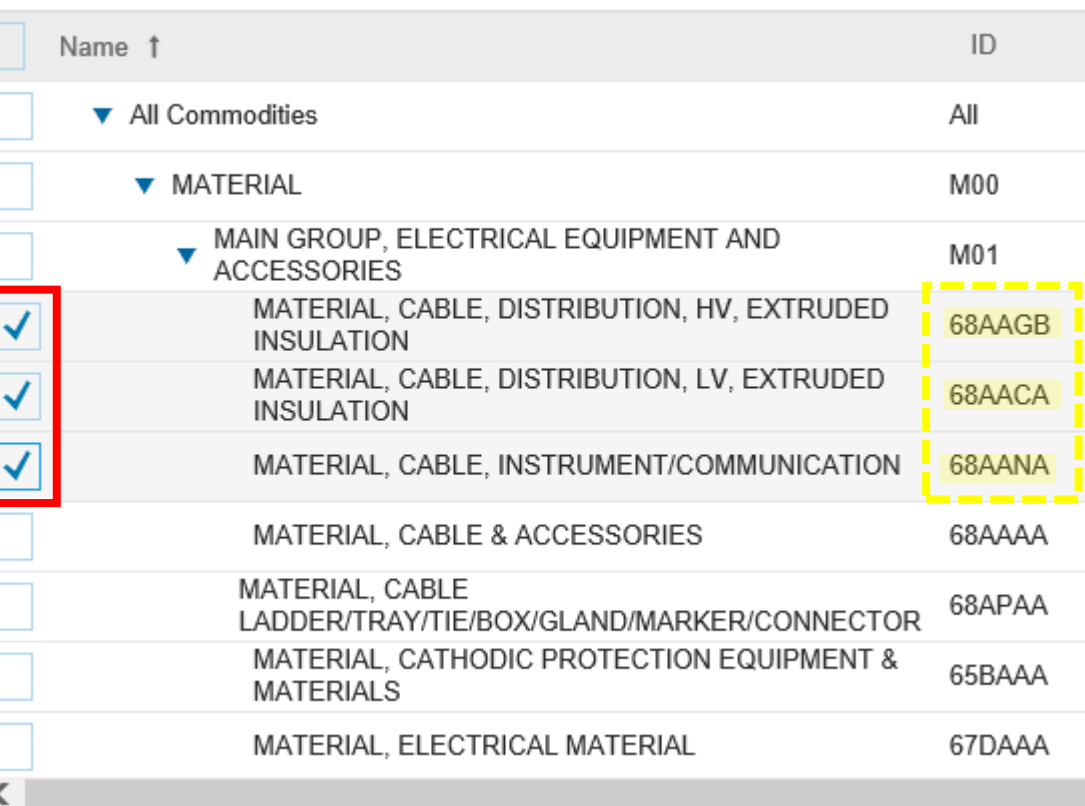

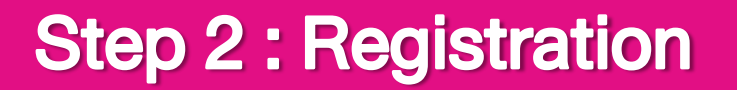

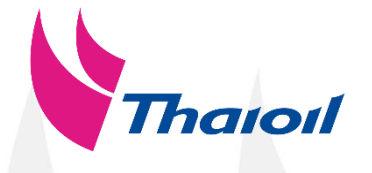

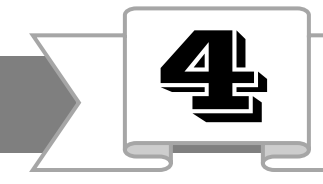

2.2 To fill in your company profile with important document (กรอกข้อมูลการขึ้นทะเบียนและแนบเอกสารสำคัญ)

Note : Attached file must be soft file and not more than 10 Megabytes. (ไฟล์แนบจะต้องเป็น soft file ที่มีขนาดไม่เกิน 10 เมกะไบต์)

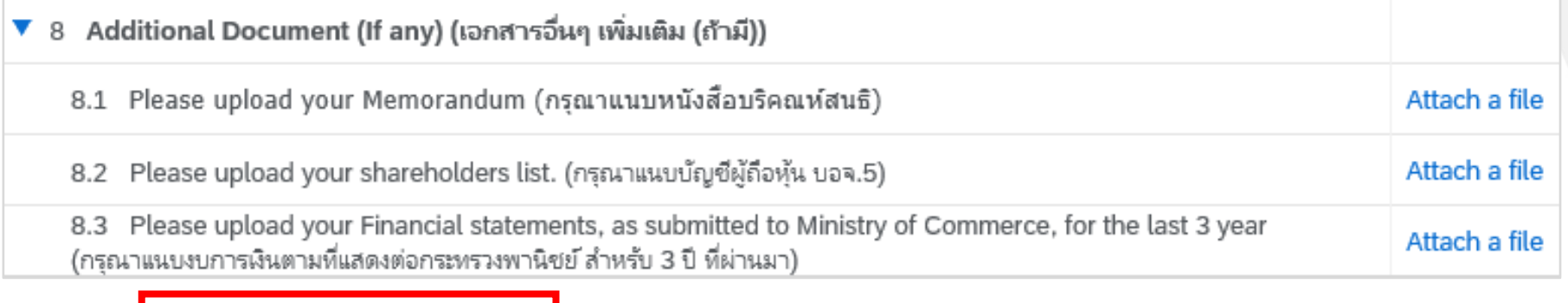

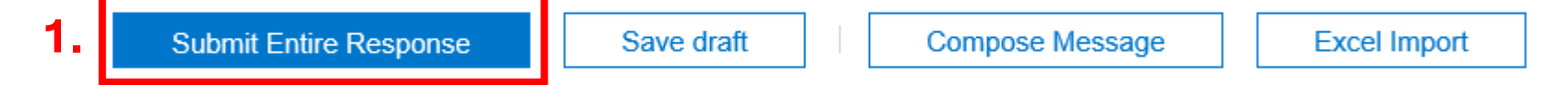

1. If you complete all required fields ( \* ), please click "Submit Entire Response" to sent your answer to Thaioil. (หากคุณกรอกง้อมูลในส่วนที่สัญลักษณ์ \* กรุณาคลิก "Submit Entire Response" เพื่อส่งคำตอบไปที่ไทยออยล์)

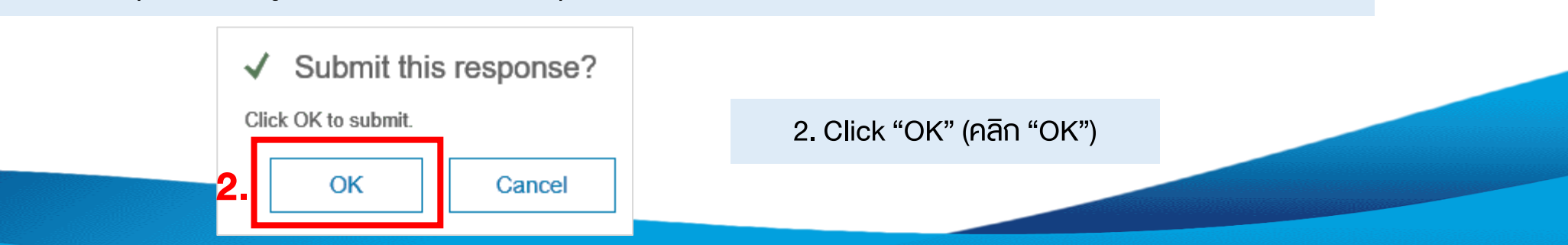

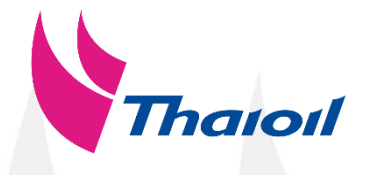

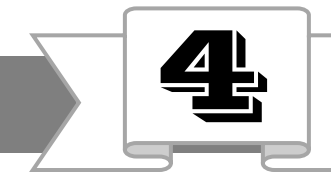

#### 2.2 To fill in your company profile with important document (กรอกข้อมูลการขึ้นทะเบียนและแนบเอกสารสำคัญ)

Supplier will receive this e-mail from Ariba after submit Registration Questionnaire. ี คู่ค้าจะได้รับอีเมลจากระบบอาริบา หลังจาก submit คำตอบมายังไทยออยล์

Click "Click Here" to see your status. (คลิก "Click Here" เพื่อดูสถานะของชุดคำถามขึ้นทะเบียน)

Please wait us to verify your information and document. If you complete the questionnaire, you will receive a notify email from Ariba. (โปรดรอหน่วยงานที่เกี่ยวข้องตรวจสอบข้อมูลและเอกสาร หากการขึ้นทะเบียนเสร็จสิ้น คู่ค้าจะได้รับอีเมลแจ้งจากระบบอาริบา)

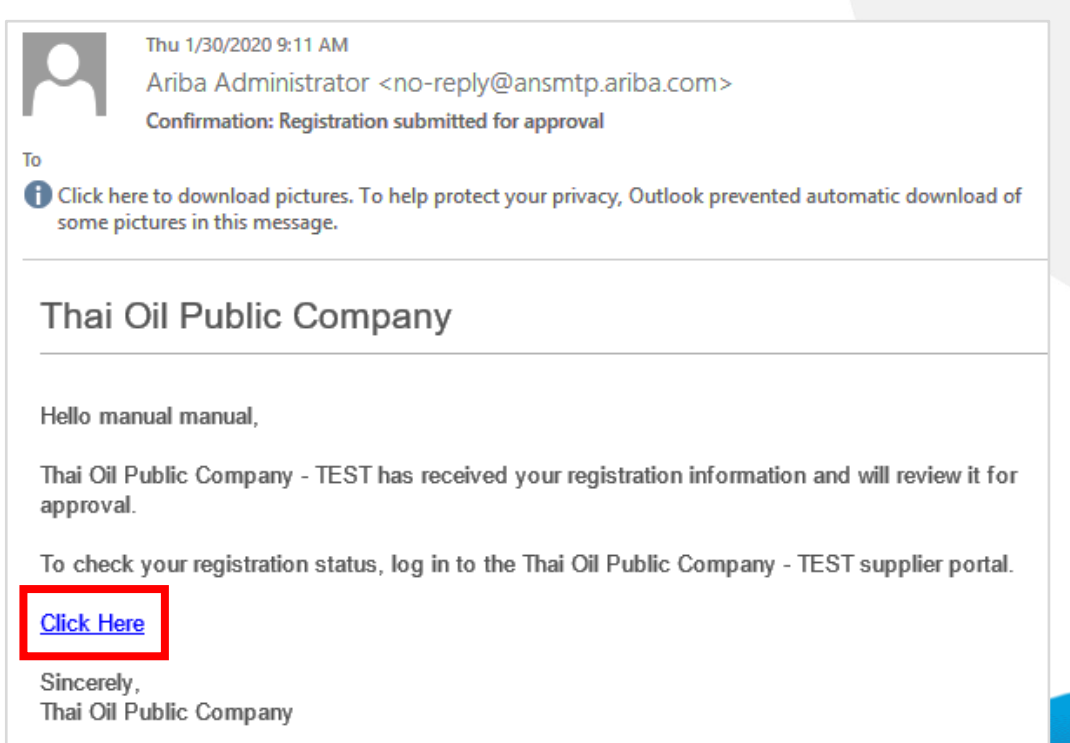

You are receiving this email because your customer, Thai Oil Public Company - TEST, has identified you as the appropriate contact for this correspondence. If you are not the correct contact, please contact Thai Oil Public Company

# **Step 2 : Supplier Registration ขั้นตอนที่ 2:ขึ้นทะเบียนคู่ค้ากลุ่มไทยออยล์**

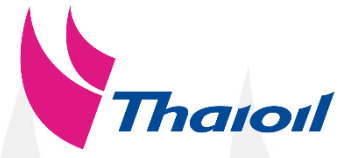

Your company information will be considered and evaluated by Thai Oil. If your company are approved / rejected, you will be notified the result by the notification e-mail. (ข้อมูลของท่านจะถูกพิจารณาการขึ้นทะเบียนคู่ค้ากลุ่มไทยออยล์ โดยจะแจ้งผลให้ทราบผ่านทางอีเมล) Successful Registered 1 Supplier Request 3 **Qualification** 2 3 Supplier can receive PO / contract from Thaioil 2 **Registration** 2.1 Sign Up Ariba Account. (สมัครสมาชิกเว็บไซต์อาริบา) 2.2 To fill in supplier information with important documents and submit to Thaioil. (คู่ค้ากรอกข้อมูลบริษัทพร้อมแนบ เอกสารส าคัญ และส่งมายังกลุ่มไทยออยล์) \* Need to complete within 15 days. (โปรดด าเนินการในระบบอาริบาภายใน 15 วัน) \* Please remember username and password to access Thaioil supplier database. You are here 1

## Contact us

- Supplier Relationship Management Unit **Procurement and Contract Department** 
	-
	- Thaioil Public Company Limited
	- E-mail : srm@thaioilgroup.com
	- Tel. 038-359-000 Ext. 21117, 21118, 21119, 21127, 21128 , 21129

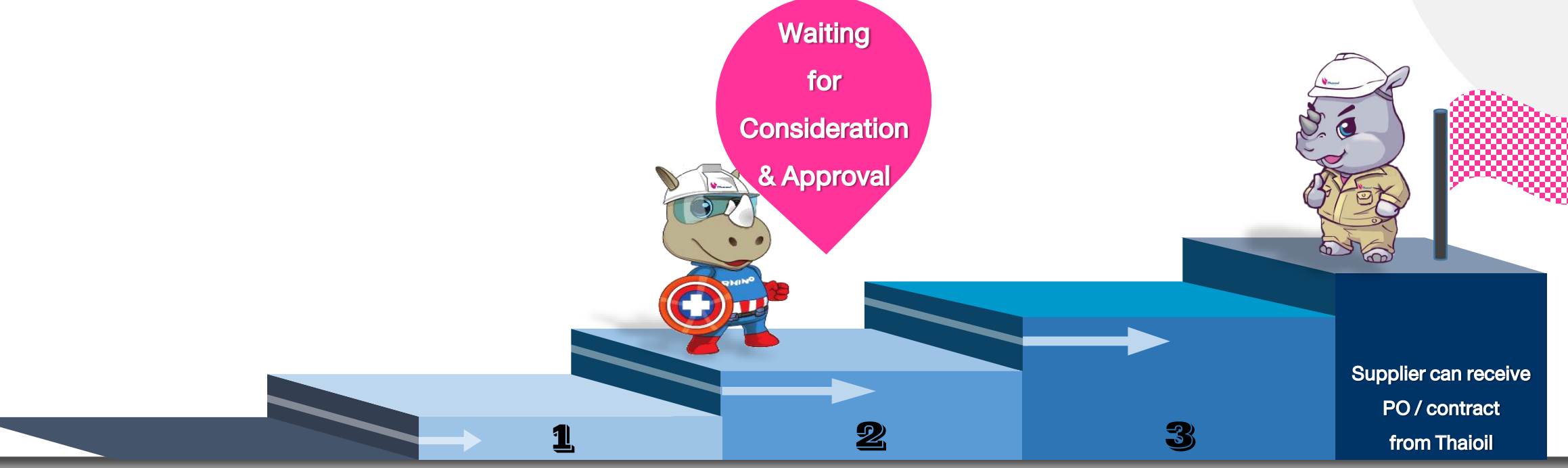

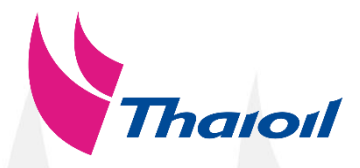